**EVALUACIÓN PRUEBA DE HABILIDADES PRACTICAS CCNA**

#### **ANDERSON JAVIER QUINTERO ARGOTY**

**UNIVERSIDAD NACIONAL ABIERTA Y A DISTANCIA ESCUELA DE CIENCIAS BÁSICAS Y TECNOLOGÍAS INGENIERÍA DE SISTEMAS SAJ JUAN DE PASTO**

**2020**

# **EVALUACIÓN PRUEBA DE HABILIDADES PRACTICAS CCNA**

**ANDERSON JAVIER QUINTERO ARGOTY**

**Diplomado de profundización cisco**

**Diseño e implementación de soluciones integradas LAN / WLAN**

**Tutor**

**Gustavo Adolfo Rodríguez**

**UNIVERSIDAD NACIONAL ABIERTA Y A DISTANCIA ESCUELA DE CIENCIAS BÁSICAS Y TECNOLOGÍAS INGENIERÍA DE SISTEMAS SAN JUAN DE PASTO 2020**

Nota de aceptación

Firma del presidente del jurado

Firma del jurado

Firma del jurado

San Juan de Pasto, 07 de julio del 2020

# **CONTENIDO**

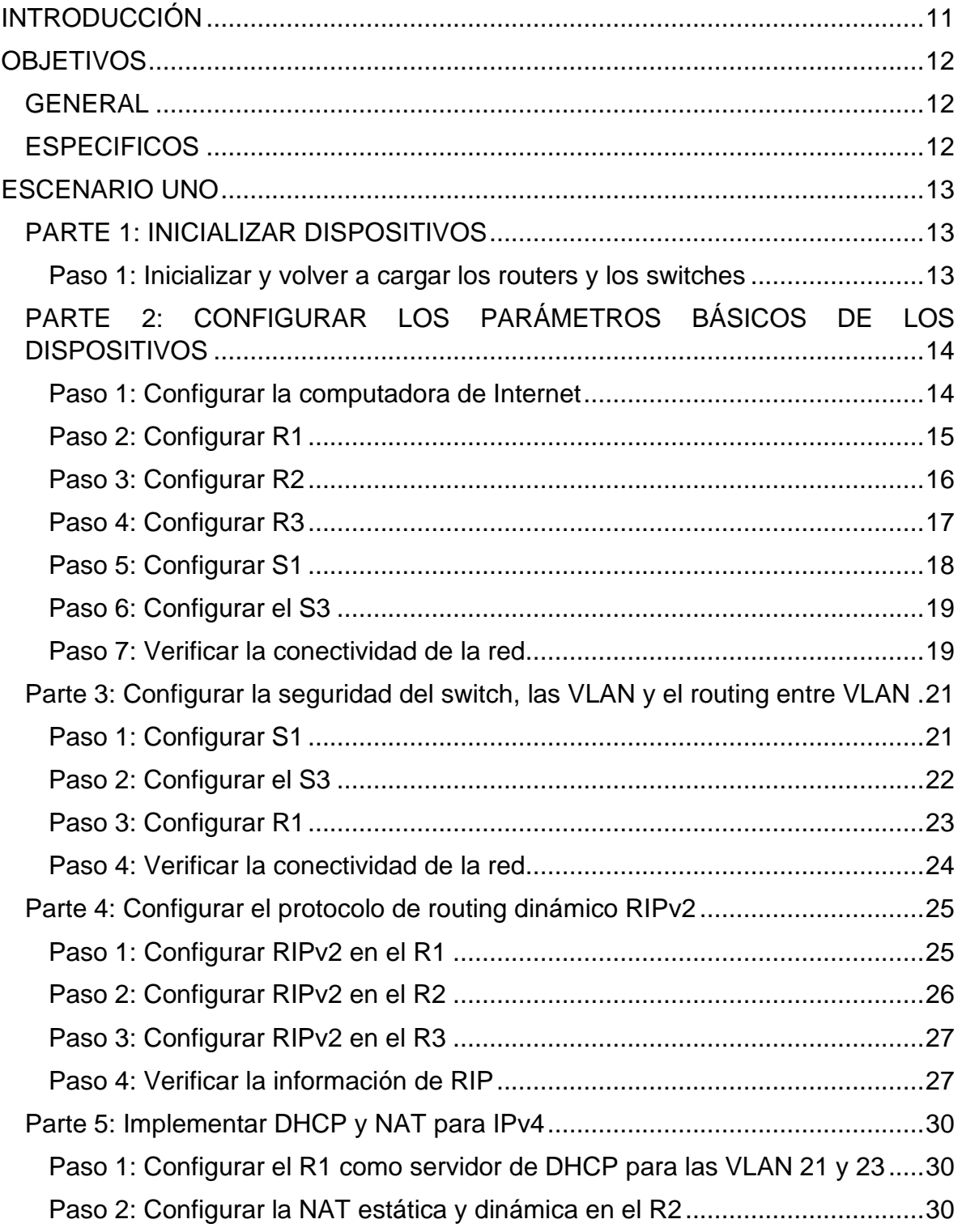

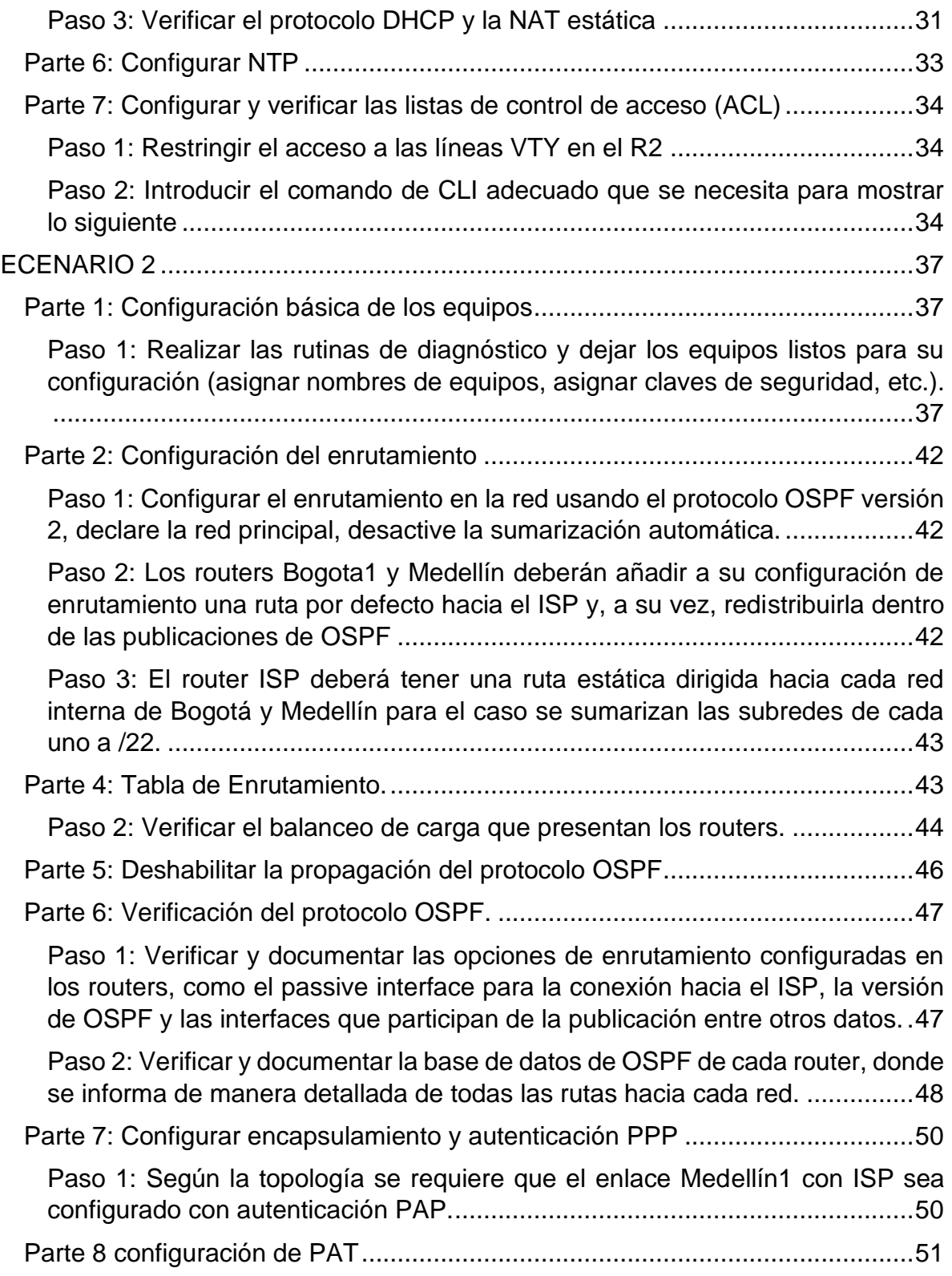

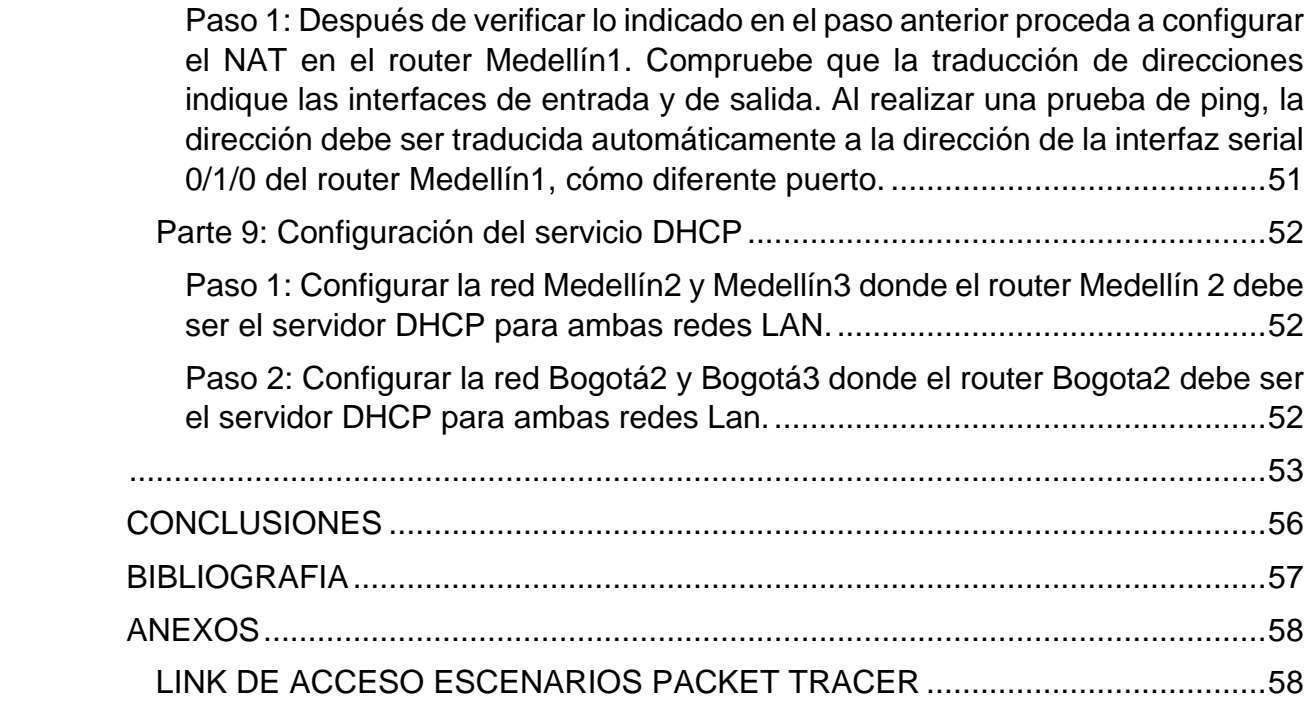

# **LISTA DE TABLAS**

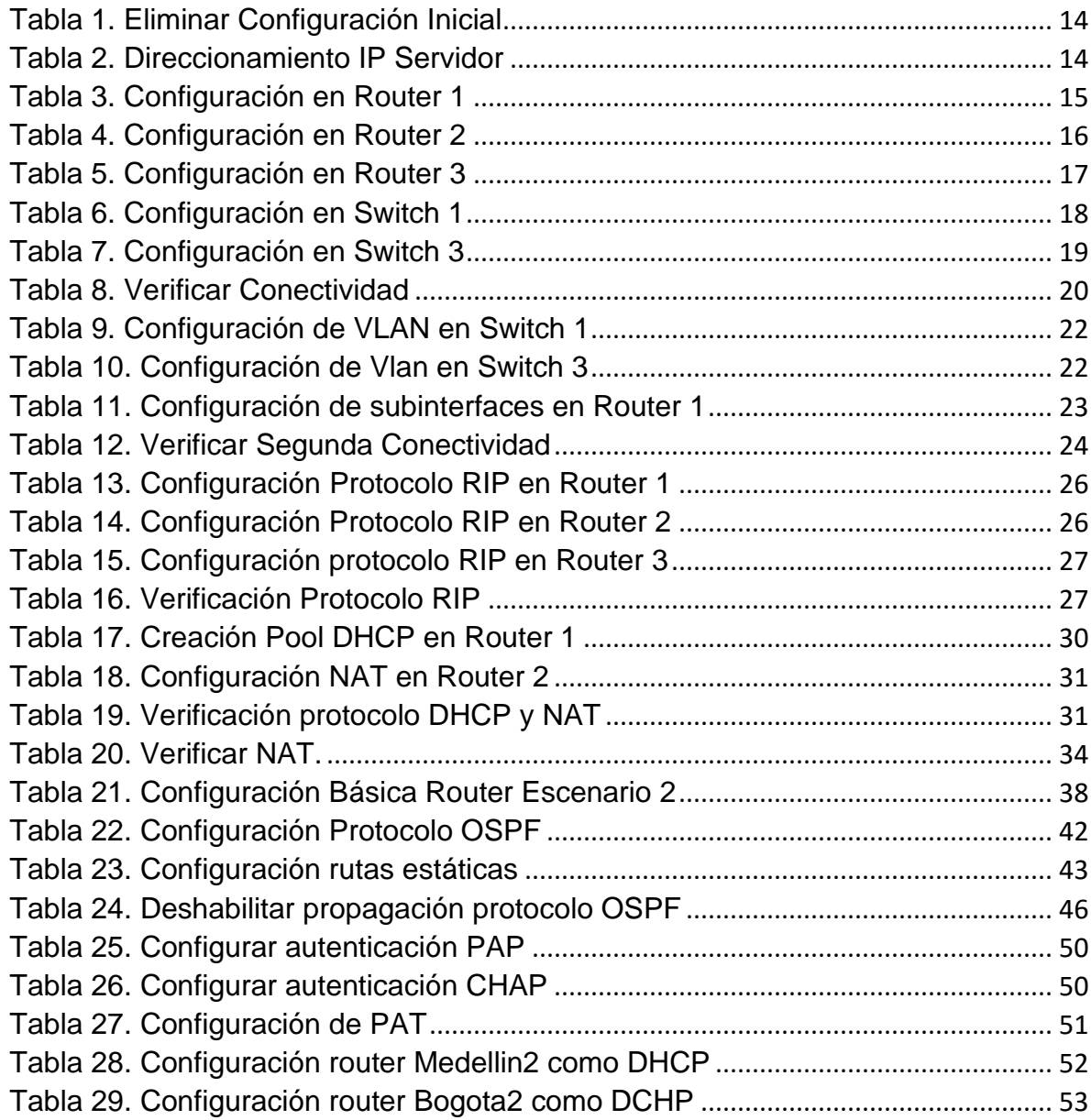

# **LISTA DE ILUSTRACIONES**

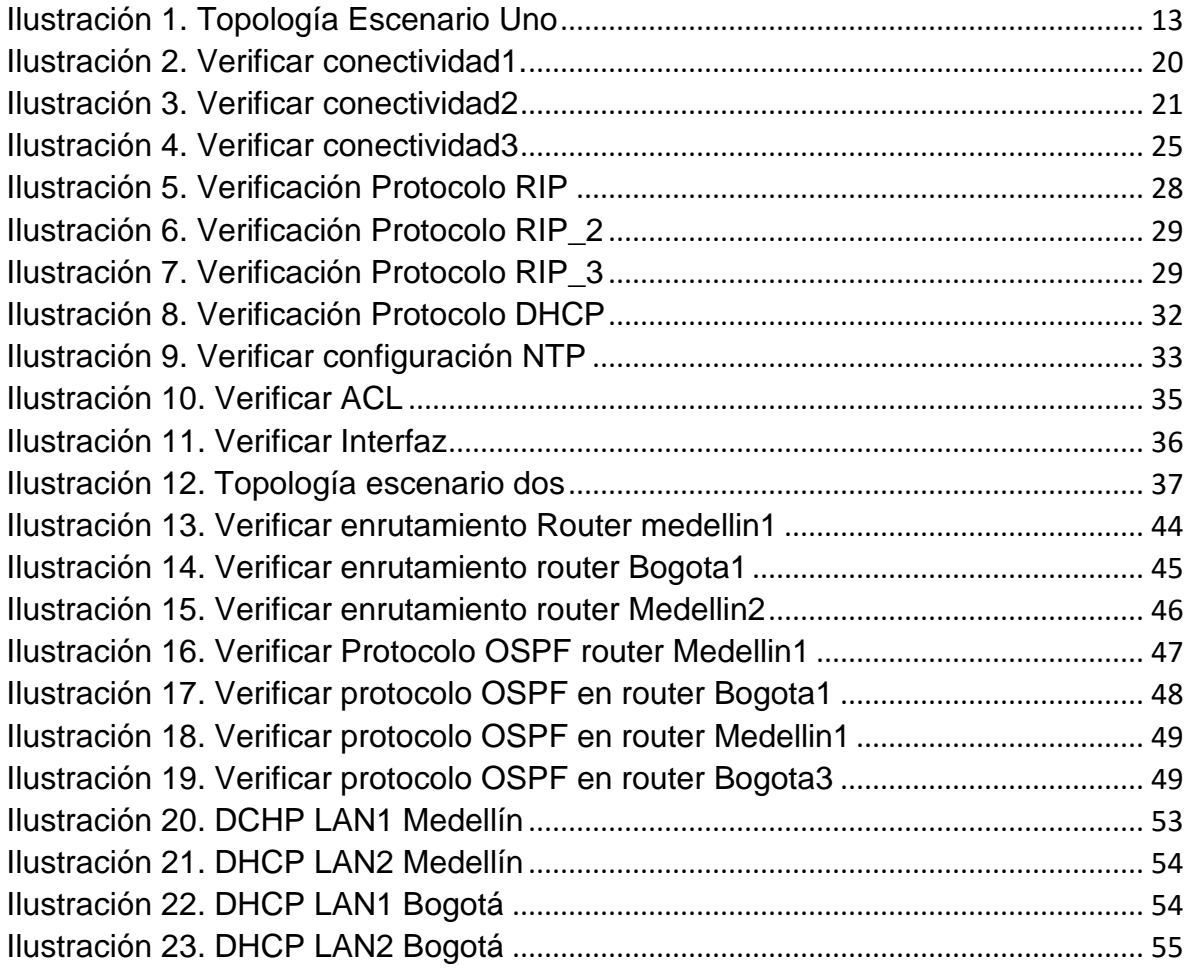

#### **GLOSARIO**

**NETWORKING:** El networking es una práctica común en el mundo empresarial y emprendedor. Es una palabra que ya se utiliza de forma cotidiana en el ámbito profesional y que hace referencia a eventos, tanto de tipo formal como informal, en los que puedes construir una red de contactos que te ayuden a generar oportunidades tanto de negocio como laborales.

**ENRUTAMIENTO:** es el proceso de reenviar paquetes entre redes, siempre buscando la mejor ruta (la más corta). Para encontrar esa ruta más óptima, se debe tener en cuenta la tabla de enrutamiento y algunos otros parámetros como la métrica, la distancia administrativa, el ancho de banda.

**TOPOLOGÍA DE RED:** se define como el mapa físico o lógico de una red para intercambiar datos. En otras palabras, es la forma en que está diseñada la red, sea en el plano físico o lógico. El concepto de red puede definirse como «conjunto de nodos interconectados». Un nodo es el punto en el que una curva se intercepta a sí misma. Lo que un nodo es concretamente depende del tipo de red en cuestión.

**PACKET TRACER:** de Cisco es un programa de simulación de redes que permite a los estudiantes experimentar con el comportamiento de la red y resolver preguntas del tipo «¿qué pasaría si...?».

#### **RESUMEN**

El presente trabajo se realiza en atención a los parámetros establecidos por la Universidad Nacional Abierta y a Distancia, en colaboración de la plataforma NETCAD de CISCO, en el desarrollo de los cursos CCNA1 y CCNA2, la aplicación de los conceptos adquiridos a lo largo del curso, son aplicados de manera progresiva en la construcción del trabajo final.

El presente trabajo se distribuye en el desarrollo de ejercicios prácticos, desarrollado en el simulador Packet tracer de CISCO, el escenario uno plantea el ejercicio de enrutamiento a través de la implementación del protocolo RIP versión 2, de igual manera la aplicación de conceptos para creación de un servidor web y la aplicación de conceptos para dirección ip dinámico, por intermedio de un router empleado como servidor DHCP, de igual manera la distribución de la redes por intermedio de VLAN debida administradas.

El segundo escenario plantea un problema para la interconexión de sedes ubicadas en diferentes ciudades, se utiliza el protocolo OSPF de manera interna para la propagación de la conectividad, de igual manera se emplean rutas estáticas en los router de borde para su salida a la red WAN, así mismo se emplean conceptos tales como uso de un router como servidor DCHP, protocolo de seguridad para las redes WAN por medio del encapsulamiento PPP bien sea CHAP o PAP.

# **INTRODUCCIÓN**

<span id="page-10-0"></span>La presente actividad está enfocada a la verificación de los conceptos aprendidos a lo largo del presente diplomado, por intermedio del presente documento se puede identificar la apropiación de conceptos y la habilidad a la hora de configurar los diferentes elementos que componen una red, identificando todas las capas del modelo OSI, y la aplicación de cada una de estas.

Con la presente actividad se busca identificar la comprensión y habilidades para la solución de problemas relacionados con los diversos aspectos de Networking, con base en lo anterior se plantea el desarrollo de dos (02) escenarios con la debida documentación y evidencias que permitan observar el desarrollo de cada uno de estos.

Para el primer escenario se trabajará en una red pequeña, donde se admitirá conectividad IPV4 e IPV6, aplicando el protocolo de routing dinámico RIPV2, protocolo de configuración de host dinámicos DHCP, traducción de direcciones de red dinámicas y estáticas NAT, lista de control de acceso ACL y protocolo de red NTP, servidor/cliente.

Para el segundo escenario se trabajará el uso del protocolo OSPF, considerando rutas por defecto redistribuidas, se habilitará el encapsulamiento PPP y su autenticación, proporción de servicio DHCP por parte de los router a la red LAN.

Al realizar las practicas se concluye con la actividad de verificación y conectividad plena de los dos escenarios planteados, demostrando así la capacidad para el desarrollo de este tipo de actividades.

# **OBJETIVOS**

#### <span id="page-11-1"></span><span id="page-11-0"></span>**GENERAL**

Implementar las habilidades y conocimientos adquiridos, mediante la aplicación de los diferentes conceptos prácticos en el desarrollo de los escenarios propuestos, con el fin de presentar las competencias adquiridas en el desarrollo del presente diplomado.

## <span id="page-11-2"></span>**ESPECIFICOS**

- ✓ Verificar los requisitos planteados en la guía de aprendizaje, con el fin de plantear las soluciones a las temáticas planteadas.
- ✓ Buscar la asesoría del caso, mediante charlas síncronas con los educadores del presente diplomado, con el fin de validar la presentación del documento final.
- $\checkmark$  Identificar los diferentes elementos que sean necesarios para la construcción de las topologías de red planteadas en la presente actividad.
- $\checkmark$  Aplicar las diferentes configuraciones, de acuerdo con los protocolos señalados en cada caso, permitiendo la conectividad de los elementos empleados en cada topología.
- ✓ Validar la conectividad en cada uno de los escenarios, con el fin de validar la pertinencia de cada configuración, con el fin de realizar la entrega de un producto funcional.

# **ESCENARIO UNO**

<span id="page-12-0"></span>Escenario: Se debe configurar una red pequeña para que admita conectividad IPv4 e IPv6, seguridad de switches, routing entre VLAN, el protocolo de routing dinámico RIPv2, el protocolo de configuración de hosts dinámicos (DHCP), la traducción de direcciones de red dinámicas y estáticas (NAT), listas de control de acceso (ACL) y el protocolo de tiempo de red (NTP) servidor/cliente. Durante la evaluación, probará y registrará la red mediante los comandos comunes de CLI.

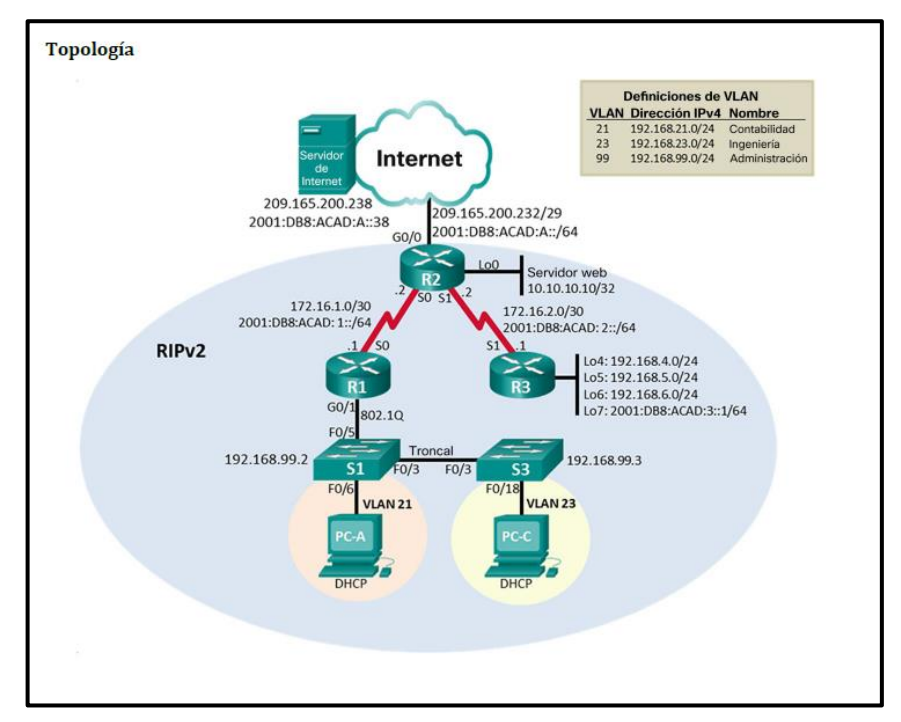

*Ilustración 1. Topología Escenario Uno*

*Nota: recuperado de packet tracer Escenario 1. Autor Anderson Quintero*

## <span id="page-12-1"></span>**PARTE 1: INICIALIZAR DISPOSITIVOS**

## <span id="page-12-2"></span>**Paso 1: Inicializar y volver a cargar los routers y los switches**

Elimine las configuraciones de inicio y vuelva a cargar los dispositivos. Antes de continuar, solicite al instructor que verifique la inicialización de los dispositivos.

El objetivo de la presente parte es el de eliminar el registro de configuración inicial de todos los dispositivos a utilizar en el desarrollo de la presente práctica.

### **Configuración realizada**

| <b>Dispositivo</b>  | <b>Comandos Utilizados</b>      |  |  |  |  |
|---------------------|---------------------------------|--|--|--|--|
|                     | R <sub>1</sub> >Enable          |  |  |  |  |
| Router 1            | R1#erase startup-config         |  |  |  |  |
|                     | R <sub>1</sub> # reload         |  |  |  |  |
|                     | R <sub>2</sub> >Enable          |  |  |  |  |
| Router <sub>2</sub> | R2#erase startup-config         |  |  |  |  |
|                     | R <sub>2</sub> # reload         |  |  |  |  |
|                     | R <sub>3</sub> >Enable          |  |  |  |  |
| Router <sub>3</sub> | R3#erase startup-config         |  |  |  |  |
|                     | R <sub>3</sub> # Reload         |  |  |  |  |
|                     | <b>S1&gt;Enable</b>             |  |  |  |  |
|                     | <b>S1#</b> erase startup-config |  |  |  |  |
| Switch 1            | <b>S1#delete Vlan.dat</b>       |  |  |  |  |
|                     | <b>S1#</b> reload               |  |  |  |  |
|                     | <b>S1#</b> show flash           |  |  |  |  |
|                     | <b>S3&gt;Enable</b>             |  |  |  |  |
|                     | <b>S3#</b> erase startup-config |  |  |  |  |
| Switch 3            | S3#delete Vlan.dat              |  |  |  |  |
|                     | <b>S3#reload</b>                |  |  |  |  |
|                     | <b>S3#</b> show flash           |  |  |  |  |

<span id="page-13-2"></span>*Tabla 1. Eliminar Configuración Inicial*

# <span id="page-13-0"></span>**PARTE 2: CONFIGURAR LOS PARÁMETROS BÁSICOS DE LOS DISPOSITIVOS**

#### <span id="page-13-1"></span>**Paso 1: Configurar la computadora de Internet**

Las tareas de configuración del servidor de Internet incluyen lo siguiente (para obtener información de las direcciones IP, consulte la topología):

| Elemento o tarea de configuración | Especificación      |
|-----------------------------------|---------------------|
| Dirección IPv4                    | 209.165.200.238     |
| Máscara de subred para IPv4       | 255.255.255.248     |
| Gateway predeterminado            | 209.165.200.233     |
| Dirección IPv6/subred             | 2001:DB8:ACAD:A::38 |
| Gateway predeterminado IPv6       | 2001:DB8:ACAD:A::1  |

<span id="page-13-3"></span>*Tabla 2. Direccionamiento IP Servidor*

En el presente paso se realiza la configuración del servidor WEB, se asigna el direccionamiento IPV4 e IPV6 que tendrá en la presente actividad.

#### <span id="page-14-0"></span>**Paso 2: Configurar R1**

En el presente paso se realiza la configuración básica del Router 1, se configuran los parámetros básicos tales como nombre del host, contraseña telnet, líneas vty, encriptación de contraseñas, mensaje de advertencia, se deshabilita la búsqueda DNS, esta configuración inicial permite ajustar de una manera practica y segura los diferentes elementos que se utilizan en la topología.

Se realiza la descripción de la interfaz serial 0/0/0, asignación de dirección IPV4 e IPV6, se habilita el direccionamiento IPV6, se habilita la interfaz como DCE y se habilita el puerto utilizado por la interfaz, configuración realizada con el fin de garantizar la conectividad de la red.

#### **Configuración realizada**

| <b>Dispositivo</b> | <b>Comandos Utilizados</b>                          |  |  |  |  |
|--------------------|-----------------------------------------------------|--|--|--|--|
|                    | R <sub>1</sub> >Enable                              |  |  |  |  |
|                    | R1#configure terminal                               |  |  |  |  |
|                    | R1(config)#No ip domail-lookup                      |  |  |  |  |
|                    | R1(config)#Hostname R1                              |  |  |  |  |
| Router 1           | R1(config)#Enable secret class                      |  |  |  |  |
|                    | R1(config)#Line console 0                           |  |  |  |  |
|                    | R1(config-line)#Password cisco                      |  |  |  |  |
|                    | R1(config-line)#Login                               |  |  |  |  |
|                    | R1(config-line)#Line vty 0 4                        |  |  |  |  |
|                    | R1(config-line)#Password cisco                      |  |  |  |  |
|                    | R1(config-line)#Exit                                |  |  |  |  |
|                    | R1(config)#Service password-encryption              |  |  |  |  |
|                    | R1(config)#Banner motd #SE PROHIBE EL ACCESO NO     |  |  |  |  |
|                    | AUTORIZADO#                                         |  |  |  |  |
|                    | R1(config)#Interface serial S0/0/0                  |  |  |  |  |
|                    | R1(config-if)#Description CONECTADO A R2            |  |  |  |  |
|                    | R1(config-if)#lp address 172.16.1.1 255.255.255.252 |  |  |  |  |
|                    | R1(config-if)#lpv6 address 2001:db8:ACAD:1::1/64    |  |  |  |  |
|                    | R1(config-if)#Clock rate 128000                     |  |  |  |  |
|                    | R1(config-if)#No shutdown                           |  |  |  |  |
|                    | R1(config-if)#exit                                  |  |  |  |  |
|                    | R1(config)#lpv6 unicast-routing                     |  |  |  |  |
|                    | R1(config)#lp route 0.0.0.0 0.0.0.0 S0/0/0          |  |  |  |  |
|                    | R1(config)#lpv6 route :: 0/0 S0/0/0                 |  |  |  |  |

<span id="page-14-1"></span>*Tabla 3. Configuración en Router 1*

#### <span id="page-15-0"></span>**Paso 3: Configurar R2**

En el presente paso se realiza la configuración básica del Router 2, se configuran los parámetros básicos tales como nombre del host, contraseña telnet, líneas vty, encriptación de contraseñas, mensaje de advertencia, se deshabilita la búsqueda DNS, parámetros básicos que permiten describir de manera detallada cada elemento.

Se realiza la descripción de las interfaz serial 0/0/0, asignación de dirección IPV4 e IPV6, se habilita el direccionamiento IPV6 y se habilita el puerto utilizado por la interfaz, descripción interfaz serial 0/0/1, asignación dirección IPV4 e IPV6, se habilita la interfaz como DCE, se habilita el puerto utilizado por la interfaz, para finalizar se habilita el router como servidor HTTP, se habilita interfaz gigabit ethernet como simulador de internet, se establece dirección IPV4 a dirección loopback 0 como servidor web simulado y se establecen rutas predeterminadas IPV4 e IPV6.

#### **Configuración realizada**

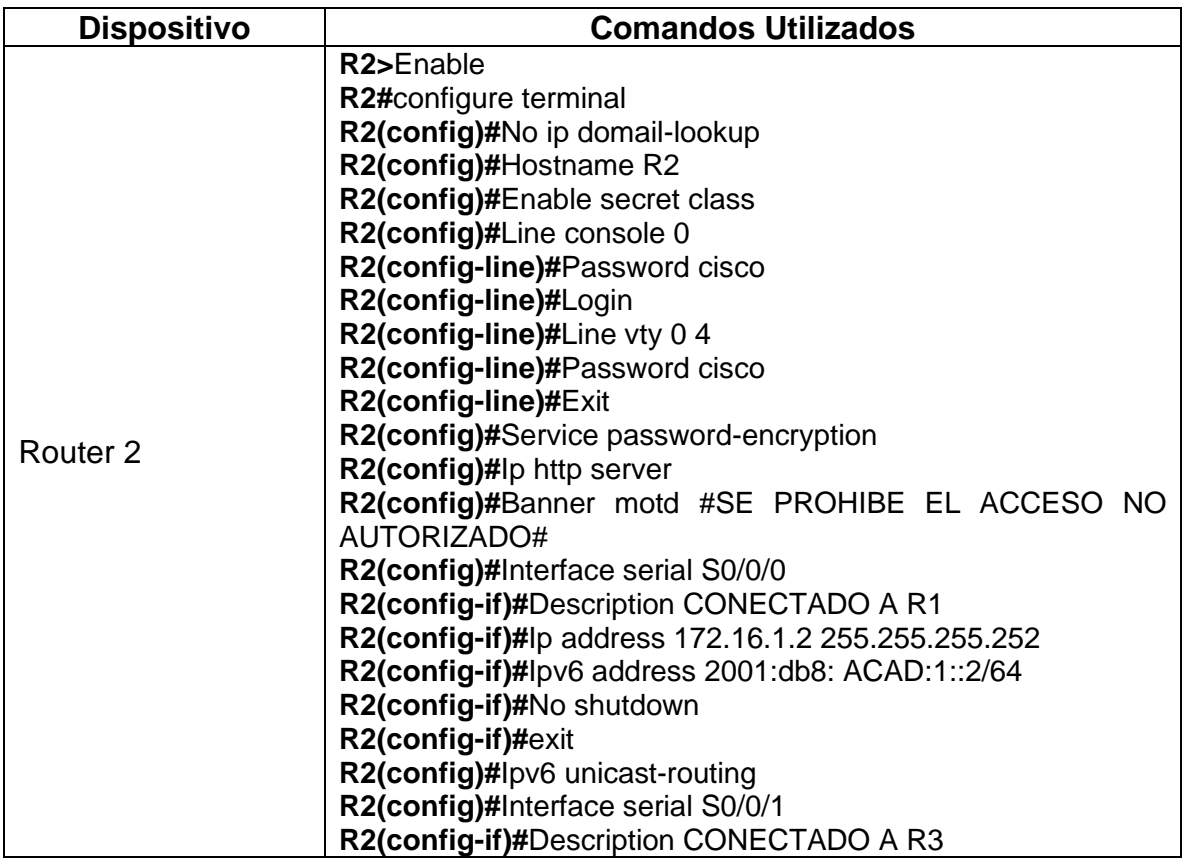

<span id="page-15-1"></span>*Tabla 4. Configuración en Router 2*

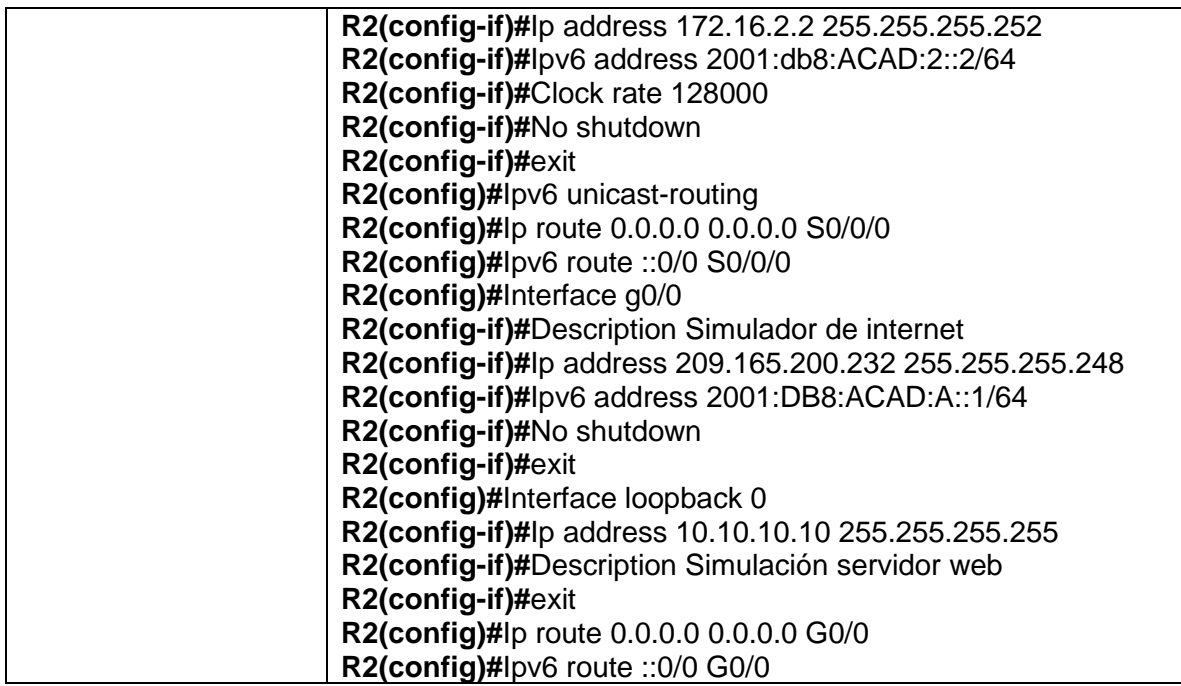

## <span id="page-16-0"></span>**Paso 4: Configurar R3**

En el presente paso se realiza la configuración básica del Router 3, se configuran los parámetros básicos tales como nombre del host, contraseña telnet, líneas vty, encriptación de contraseñas, mensaje de advertencia, se deshabilita la búsqueda DNS, parámetros básicos que permiten describir de manera detallada cada elemento.

Se realiza la descripción de la interfaz serial 0/0/1, asignación de dirección IPV4 e IPV6, se habilita el direccionamiento IPV6 y se habilita el puerto utilizado por la interfaz, se habilitan interfaces loopback de la 4 a la 7, se establecen las descripciones y direcciones IPV4, utilizadas como servidores web simulados, para finalizar se asigna una ruta IPV4 e IPV6 predeterminada para la interfaz gigabit ethernet.

#### **Configuración realizada**

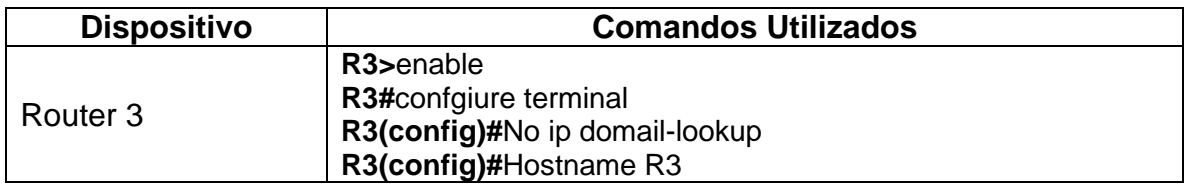

<span id="page-16-1"></span>*Tabla 5. Configuración en Router 3*

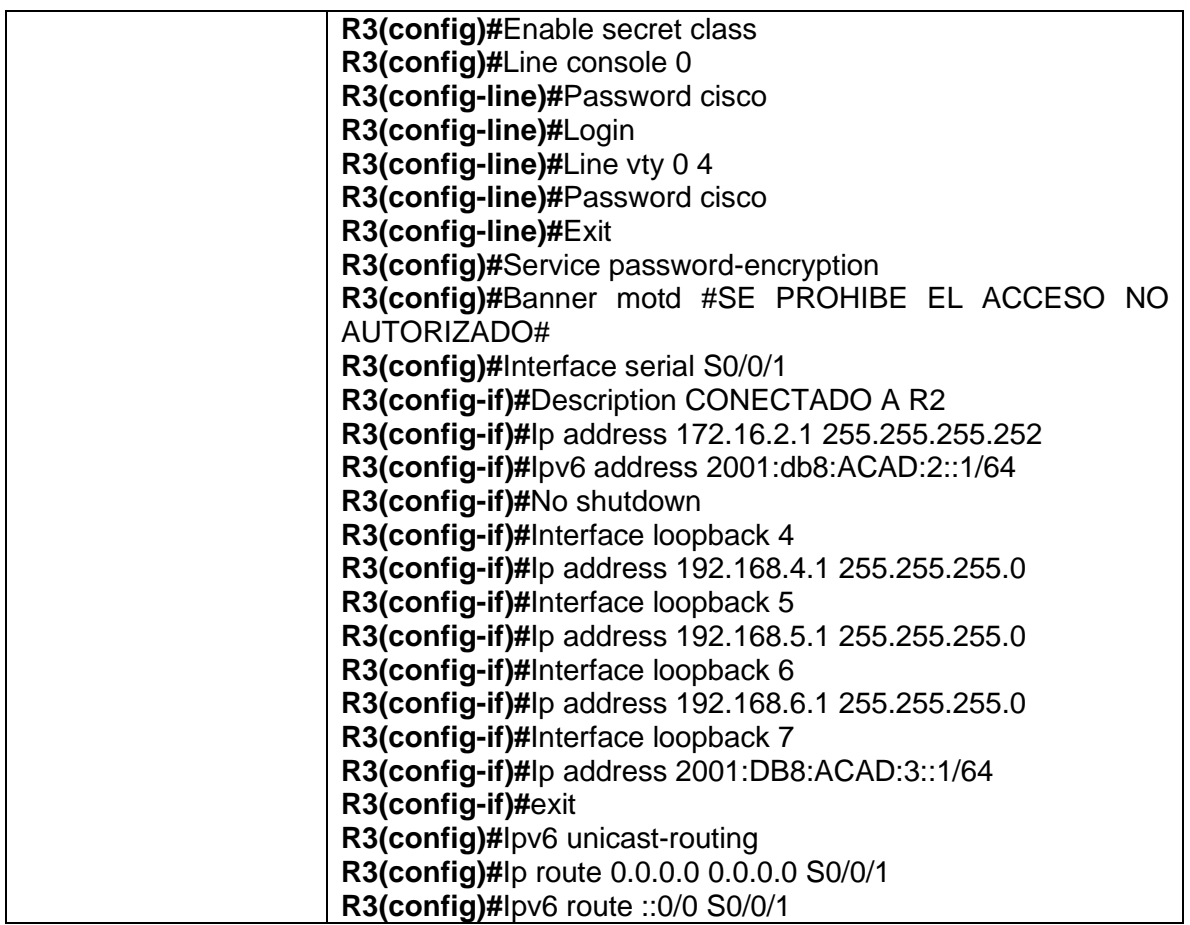

#### <span id="page-17-0"></span>**Paso 5: Configurar S1**

En el presente paso se realiza la configuración básica del Switch 1, se configuran los parámetros básicos tales como nombre del host, contraseña telnet, líneas vty, encriptación de contraseñas, mensaje de advertencia, se deshabilita la búsqueda de servidor DNS.

#### **Configuración realizada**

<span id="page-17-1"></span>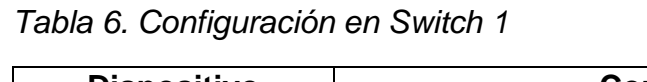

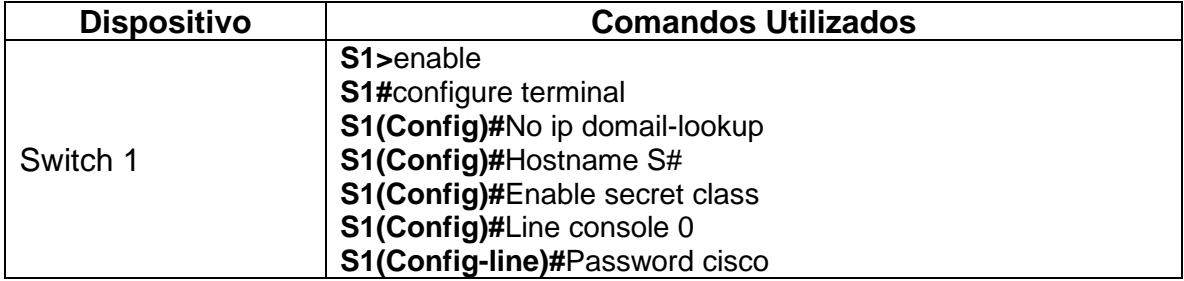

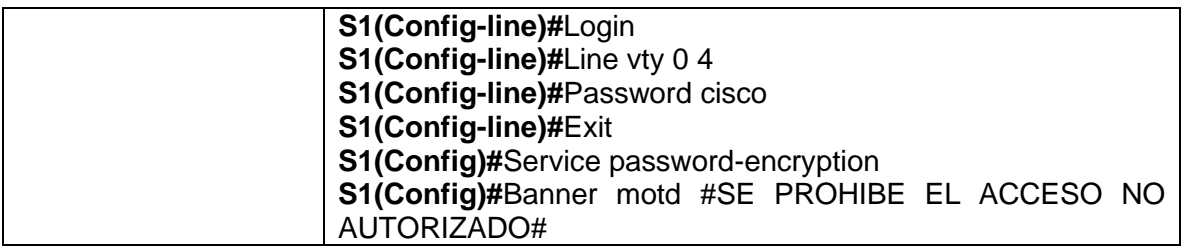

#### <span id="page-18-0"></span>**Paso 6: Configurar el S3**

En el presente paso se realiza la configuración básica del Switch 3, se configuran los parámetros básicos tales como nombre del host, contraseña telnet, líneas vty, encriptación de contraseñas, mensaje de advertencia, se deshabilita la búsqueda de servidor DNS.

#### **Configuración Realizada**

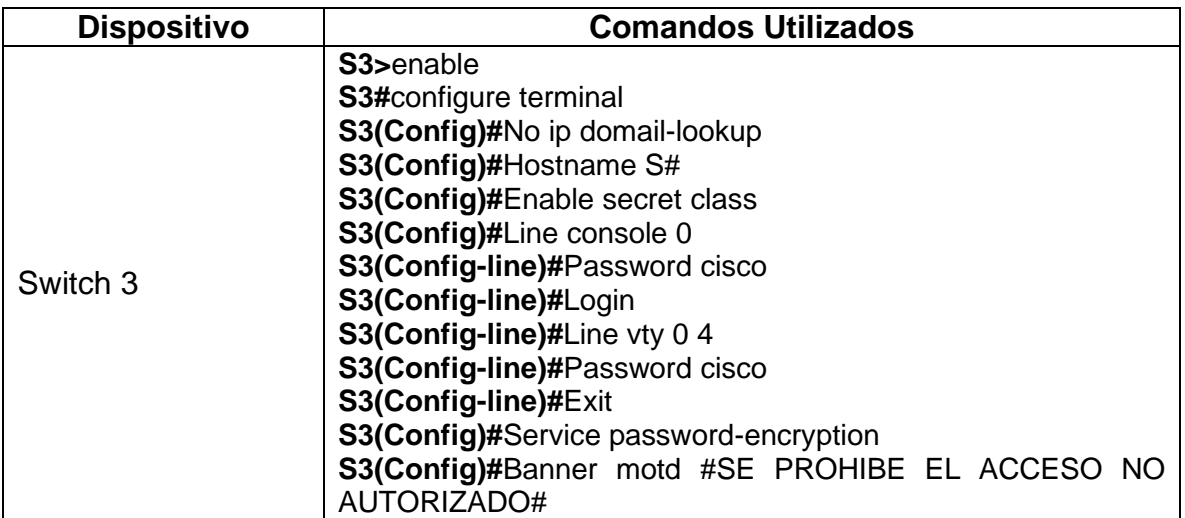

<span id="page-18-2"></span>*Tabla 7. Configuración en Switch 3*

#### <span id="page-18-1"></span>**Paso 7: Verificar la conectividad de la red**

Utilice el comando ping para probar la conectividad entre los dispositivos de red.

Utilice la siguiente tabla para verificar metódicamente la conectividad con cada dispositivo de red. Tome medidas correctivas para establecer la conectividad si alguna de las pruebas falla:

<span id="page-19-0"></span>*Tabla 8. Verificar Conectividad*

| <b>Desde</b>   |    |                | <b>Dirección IP</b> | <b>Resultado de Ping</b> |
|----------------|----|----------------|---------------------|--------------------------|
| R <sub>1</sub> |    | R2, S0/0/0     | 172.16.1.2          | Satisfactorio            |
|                |    |                | 2001:DB8:ACAD:1::2  |                          |
| R <sub>2</sub> |    | R3, S0/0/1     | 172.16.2.1          | Satisfactorio            |
|                |    |                | 2001:DB8:ACAD:2::1  |                          |
| PC<br>Internet | de | Gateway        | 209.165.200.225     | Satisfactorio            |
|                |    | predeterminado | 2001:DB8:ACAD:A::1  |                          |

En el presente paso se verifica la conectividad que debe existir entre R1 y R2, de igual manera del PC de internet al Gateway predeterminado.

*Ilustración 2. Verificar conectividad1.* 

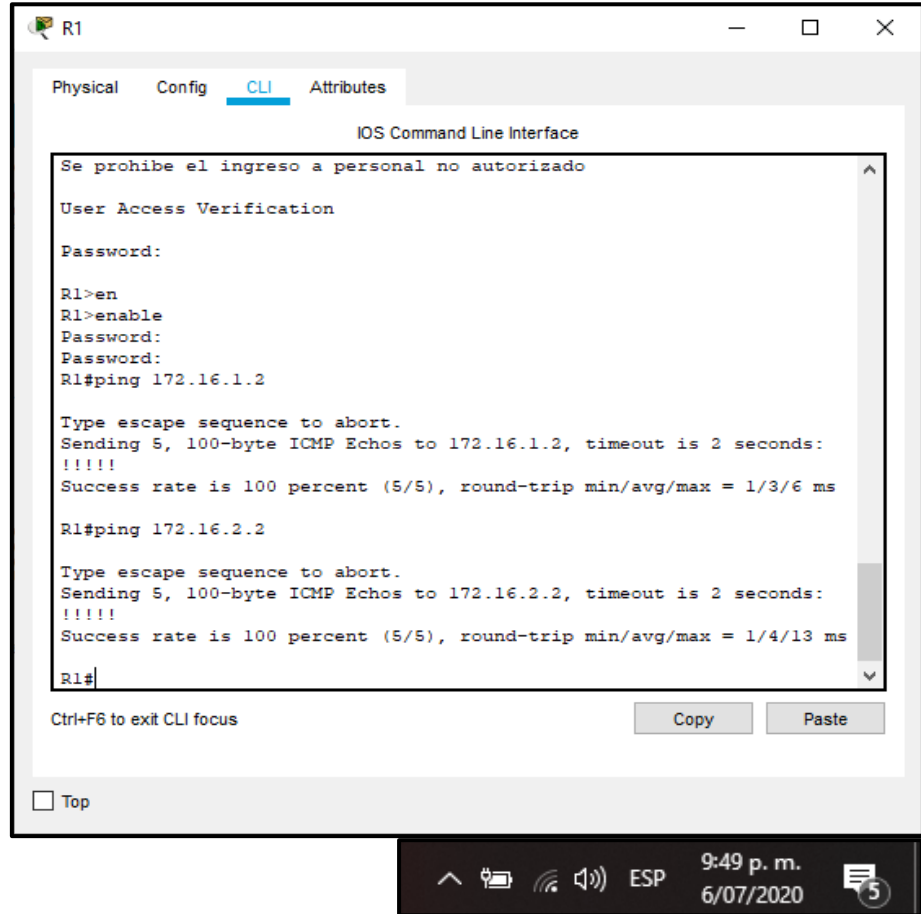

*Nota: recuperado de packet tracer Escenario 1. Autor Anderson Quintero*

*Ilustración 3. Verificar conectividad2*

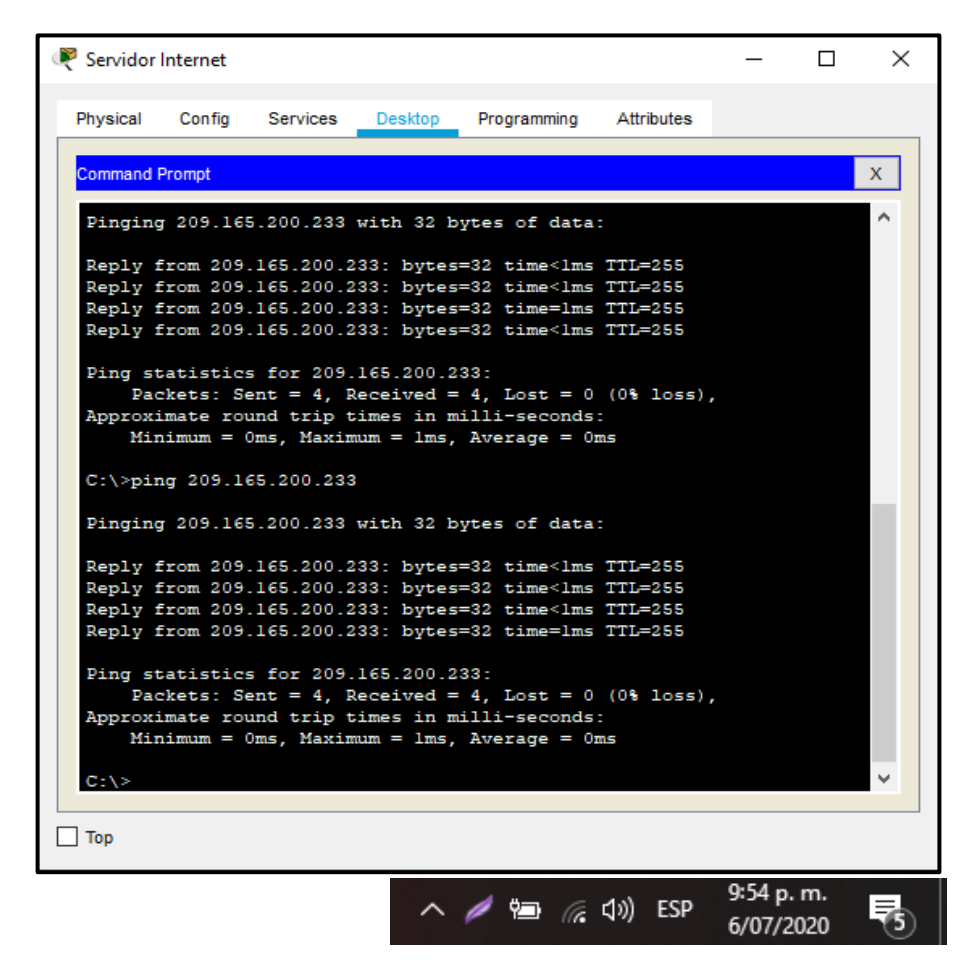

*Nota: recuperado de packet tracer Escenario 1. Autor Anderson Quintero*

#### <span id="page-20-0"></span>**Parte 3: Configurar la seguridad del switch, las VLAN y el routing entre VLAN**

#### <span id="page-20-1"></span>**Paso 1: Configurar S1**

En el presente paso se realiza la creación de la base de datos de VLAN a utilizar, se crean y se nombran y crean las VLAN indicadas en el desarrollo del presente escenario, VLAN 21 contabilidad, VLAN 23 ingeniería, VLAN 99 administración, se realiza la asignación de las direcciones IP según la topología, se habilita como enlace troncal las interfaces F0/3 y F0/5 como VLAN nativas, se configuran los demás puertos como acceso, se asigna la interfaz F0/6 como puerto de acceso de la VLAN 21 y se apagan los puertos que no se utilizaran en el Switch.

## **Configuración Realizada**

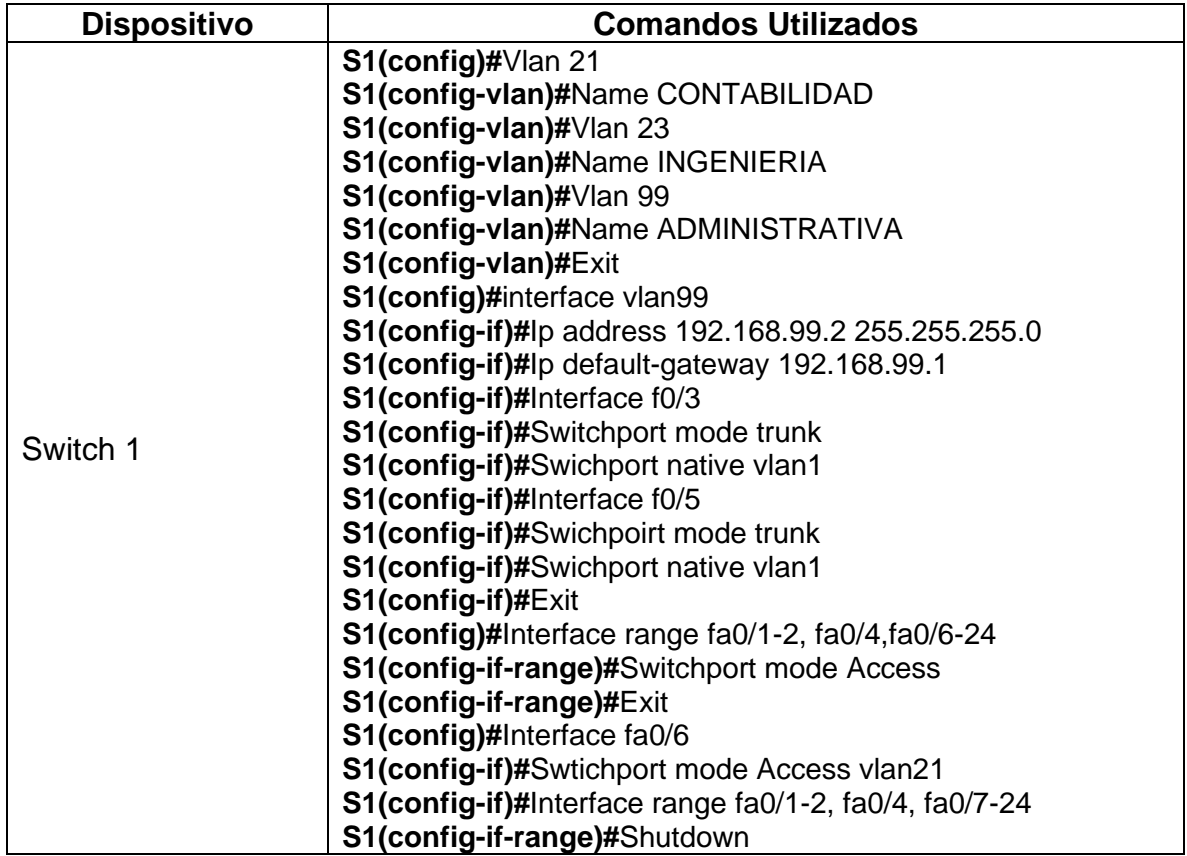

<span id="page-21-1"></span>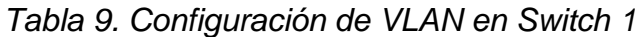

# <span id="page-21-0"></span>**Paso 2: Configurar el S3**

En el presente paso se realiza la creación de la base de datos de VLAN a utilizar, se crean y se nombran y crean las VLAN indicadas en el desarrollo del presente escenario, VLAN 21 contabilidad, VLAN 23 ingeniería, VLAN 99 administración, se realiza la asignación de las direcciones IP según la topología, se asigna como enlace troncal el puerto F0/3 para la VLAN 1 Nativa, se configuran los puertos restantes como acceso, se asigna el puerto F0/18 a la VLAN 21, por último se apagan los puertos sin utilizar.

## **Comandos Utilizados**

<span id="page-21-2"></span>*Tabla 10. Configuración de Vlan en Switch 3*

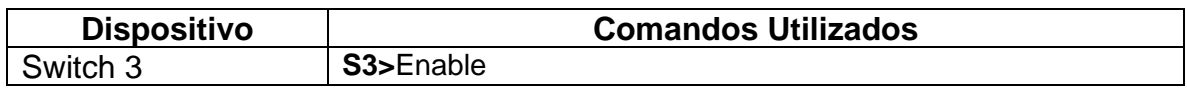

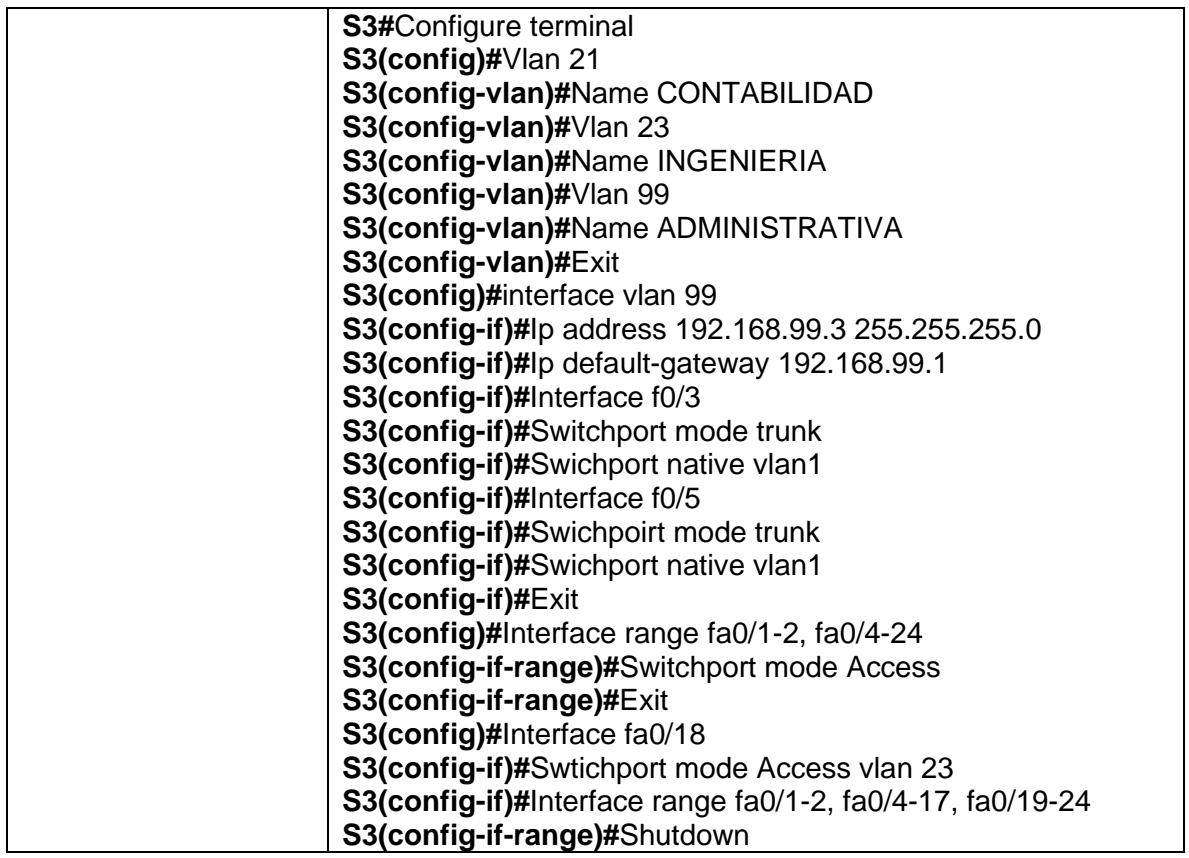

## <span id="page-22-0"></span>**Paso 3: Configurar R1**

En el presente paso se realiza la configuración de las subinterfaces del puerto gigabit ethernet 0/1, se asignan las vlan a las diferentes subinterfaces creadas con el número de VLAN correspondiente Subinterfaz 802.1Q.21 Vlan de contabilidad se le asigna la dirección IP disponible, Subinterfaz 802.1Q.23 Vlan de ingeniería se le asigna la dirección IP disponible, Subinterfaz 802.1Q.99 Vlan de administración se le asigna la dirección IP disponible, se activa la interfaz Gigabit ethernet 0/1.

#### **Configuración realizada**

| <b>Dispositivo</b> | <b>Comandos Utilizados</b>                             |  |  |  |
|--------------------|--------------------------------------------------------|--|--|--|
| Router 1           | R <sub>1</sub> >Enable                                 |  |  |  |
|                    | R1#Configure terminal                                  |  |  |  |
|                    | R1(config)#Interface fa0/0.21                          |  |  |  |
|                    | R1(config-subif)#Description LAN DE CONTABILIDAD       |  |  |  |
|                    | R1(config-subif)#Encapsulation dot1Q 21                |  |  |  |
|                    | R1(config-subif)#lp address 192.168.21.1 255.255.255.0 |  |  |  |

<span id="page-22-1"></span>*Tabla 11. Configuración de subinterfaces en Router 1*

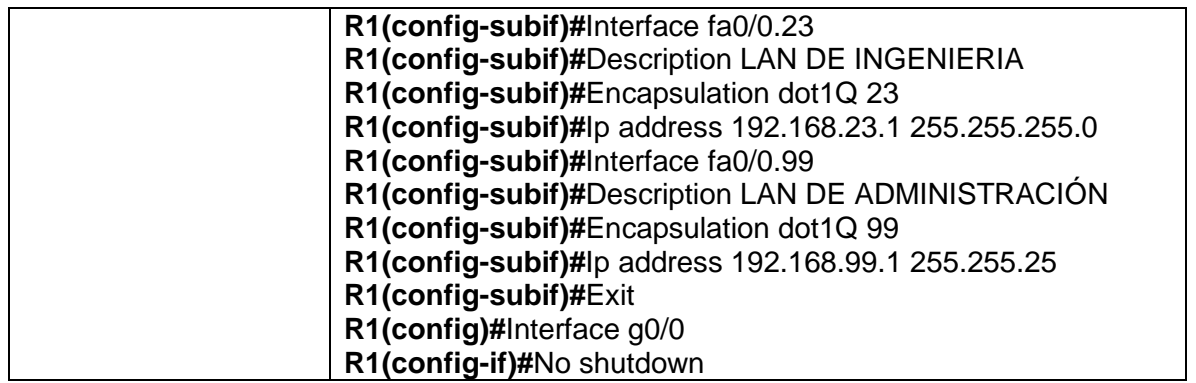

#### <span id="page-23-0"></span>**Paso 4: Verificar la conectividad de la red**

Utilice el comando ping para probar la conectividad entre los switches y el R1.

Utilice la siguiente tabla para verificar metódicamente la conectividad con cada dispositivo de red. Tome medidas correctivas para establecer la conectividad si alguna de las pruebas falla:

<span id="page-23-1"></span>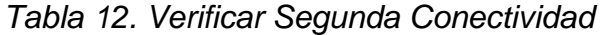

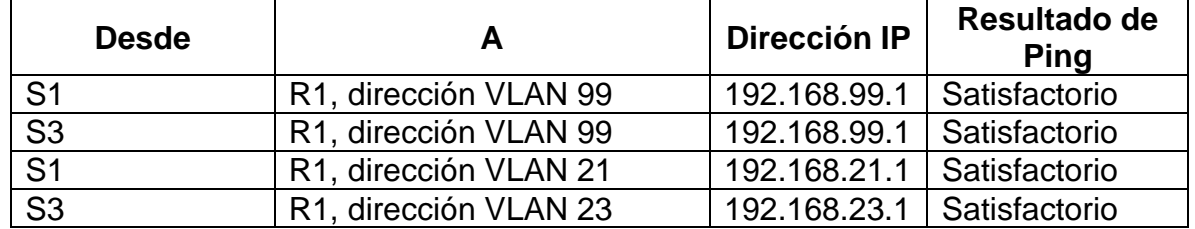

En el presente paso se verifica la conectividad desde los Switch 1 y 3 a las direcciones ip de las subinterfaces del Router 1, se puede observar que existe conectividad en todas las subinterfaces, donde se evidencia la creación adecuada de las VLAN utilizadas en el desarrollo del presente ejercicio.

*Ilustración 4. Verificar conectividad3*

```
P S1
                                                                                \Box\timesPhysical
            Config
                    CLI Attributes
                                 IOS Command Line Interface
  S1>en
  S1 > enable
  Password:
  Sl#ping 192.168.99.1
  Type escape sequence to abort.
  Sending 5, 100-byte ICMP Echos to 192.168.99.1, timeout is 2 seconds:
   . . . . .
  Success rate is 80 percent (4/5), round-trip min/avg/max = 0/0/0 ms
  Sl#ping 192.168.99.1
  Type escape sequence to abort.
  Sending 5, 100-byte ICMP Echos to 192.168.99.1, timeout is 2 seconds:
   11111
  Success rate is 100 percent (5/5), round-trip min/avg/max = 0/0/1 ms
  Sl#ping 192.168.21.1
  Type escape sequence to abort.
  Sending 5, 100-byte ICMP Echos to 192.168.21.1, timeout is 2 seconds:
   11111
  Success rate is 100 percent (5/5), round-trip min/avg/max = 0/0/1 ms
  S1#Ctrl+F6 to exit CLI focus
                                                                   Copy
                                                                                Paste
\Box Top
                                                                     10:14 p.m.
                                    \land \blacktriangle \textcircled{\tiny{H}} \textcircled{\tiny{H}} \textcircled{\tiny{H}} \textcircled{\tiny{H}} ESP
                                                                     6/07/2020
```
*Nota: recuperado de packet tracer Escenario 1. Autor Anderson Quintero*

#### <span id="page-24-0"></span>**Parte 4: Configurar el protocolo de routing dinámico RIPv2**

#### <span id="page-24-1"></span>**Paso 1: Configurar RIPv2 en el R1**

En el presente paso se realiza la configuración del protocolo de enrutamiento RIP versión 2, se anuncian las redes directamente conectadas, se establecen todas las interfaces utilizadas para las redes LAN, se establecen las interfases como pasivas, se desactiva la sumarización automática, ya en este momento la aplicación del protocolo de enrutamiento es fundamental para la conectividad de los elementos empleados en el ejercicio, se realiza la aplicación del protocolo dinámico RIPv2, se configura en cada uno de los router a vincular.

### **Configuración realizada**

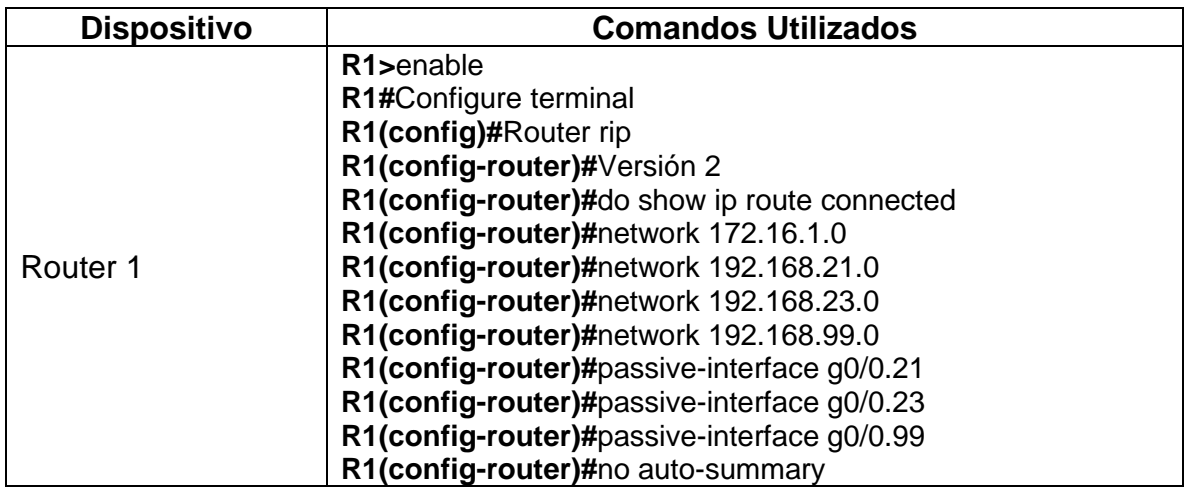

#### <span id="page-25-1"></span>*Tabla 13. Configuración Protocolo RIP en Router 1*

#### <span id="page-25-0"></span>**Paso 2: Configurar RIPv2 en el R2**

En el presente paso se realiza la configuración del protocolo de enrutamiento RIP versión 2, se anuncian las redes directamente conectadas a excepción de la rede Gigabit Ethernet 0/0, se establecen todas las interfaces utilizadas para las redes LAN, se establecen las interfases como pasivas, se desactiva la sumarización automática, ya en este momento la aplicación del protocolo de enrutamiento es fundamental para la conectividad de los elementos empleados en el ejercicio.

#### **Configuración realizada**

| <b>Dispositivo</b> | <b>Comandos Utilizados</b>                     |  |  |  |  |
|--------------------|------------------------------------------------|--|--|--|--|
| Router 2           | R <sub>2</sub> >enable                         |  |  |  |  |
|                    | R2#Configure terminal                          |  |  |  |  |
|                    | R2(config)#Router rip                          |  |  |  |  |
|                    | R2(config-router)#Versión 2                    |  |  |  |  |
|                    | R2(config-router)#do show ip route connected   |  |  |  |  |
|                    | R2(config-router)#network 10.10.10.10          |  |  |  |  |
|                    | R2(config-router)#network 172.16.1.0           |  |  |  |  |
|                    | R2(config-router)#network 172.16.23.0          |  |  |  |  |
|                    | R2(config-router)#passive-interface loopback 0 |  |  |  |  |
|                    | R2(config-router)#no auto-summary              |  |  |  |  |

<span id="page-25-2"></span>*Tabla 14. Configuración Protocolo RIP en Router 2*

# <span id="page-26-0"></span>**Paso 3: Configurar RIPv2 en el R3**

En el presente paso se realiza la configuración del protocolo de enrutamiento RIP versión 2, se anuncian las redes directamente conectadas a excepción de la rede Gigabit Ethernet 0/0, se establecen todas las interfaces utilizadas para las redes LAN, se establecen las interfases como pasivas, se desactiva la sumarización automática, ya en este momento la aplicación del protocolo de enrutamiento es fundamental para la conectividad de los elementos empleados en el ejercicio.

## **Configuración realizada**

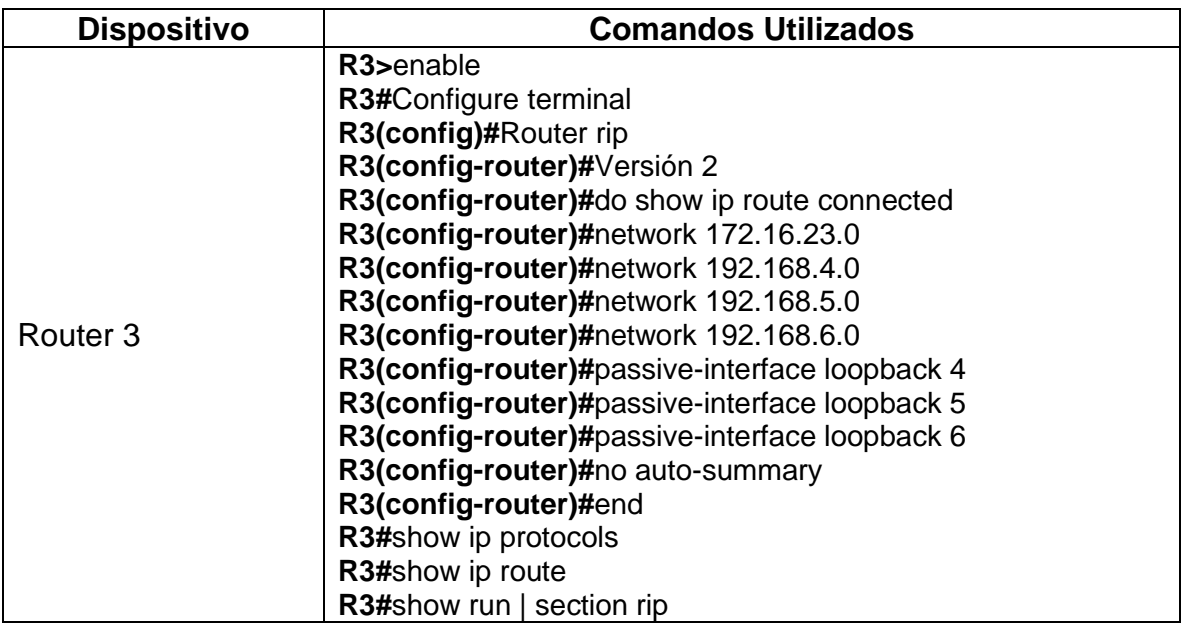

#### <span id="page-26-2"></span>*Tabla 15. Configuración protocolo RIP en Router 3*

## <span id="page-26-1"></span>**Paso 4: Verificar la información de RIP**

Verifique que RIP esté funcionando como se espera. Introduzca el comando de CLI adecuado para obtener la siguiente información:

<span id="page-26-3"></span>*Tabla 16. Verificación Protocolo RIP*

| <b>Pregunta</b>                                                                                                    | <b>Respuesta</b> |
|----------------------------------------------------------------------------------------------------|------------------|
| ¿Con qué comando se muestran la ID<br>del proceso RIP, la ID del router, las $\vert$ Show ip protocols<br>redes de routing y las interfaces pasivas<br>configuradas en un router? |                  |

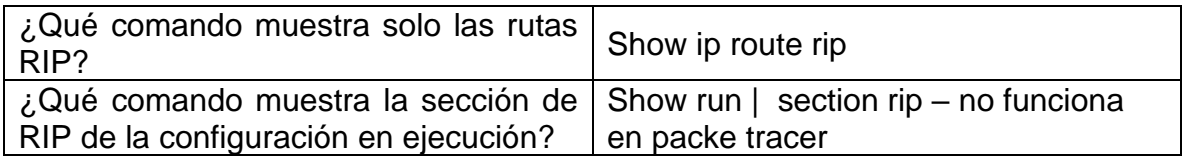

En este paso se verifica la implementación del protocolo RIP, se observan las ID de los router, las redes e interfases pasivas configuradas en el dispositivo, se observan las rutas RIP y la configuración de ejecución, en el presente paso se observa la correcta implementación del protocolo.

*Ilustración 5. Verificación Protocolo RIP*

| $P$ R <sub>2</sub>                                                                                                    | П                      | $\times$ |
|----------------------------------------------------------------------------------------------------|------------------------|----------|
| Physical<br>Config CLI Attributes                                                                                                    |                        |          |
| <b>IOS Command Line Interface</b>                                                                                                    |                        |          |
| R2#show ip protocols<br>Routing Protocol is "rip"<br>Sending updates every 30 seconds, next due in 9 seconds<br>Invalid after 180 seconds, hold down 180, flushed after 240<br>Outgoing update filter list for all interfaces is not set<br>Incoming update filter list for all interfaces is not set<br>Redistributing: rip<br>Default version control: send version 2, receive 2<br>Interface<br>Send Recv Triggered RIP Key-chain<br>GigabitEthernet0/0<br>2<br>2.<br>Serial0/0/1<br>2.<br>2<br>2<br>2<br>Serial0/0/0<br>Automatic network summarization is not in effect<br>Maximum path: 4<br>Routing for Networks:<br>10.0.0.0<br>172.16.0.0<br>209.165.200.0<br>Passive Interface(s):<br>Loopback0<br>Routing Information Sources: |                        |          |
| Gateway<br>Distance<br>Last Update<br>172.16.2.1<br>120<br>00:00:10<br>172.16.1.1<br>120<br>00:00:11<br>Distance: (default is 120)<br>R2±<br>R2#                                                                                                    |                        |          |
| Ctrl+E6 to exit CLI focus<br>Copy<br><b>Top</b>                                                                                                    | Paste                  |          |
| 40) 国<br>T<br>lê.                                                                                                    | 5:24 p.m.<br>7/07/2020 |          |

*Nota: recuperado de packet tracer Escenario 1. Autor Anderson Quintero*

*Ilustración 6. Verificación Protocolo RIP\_2*

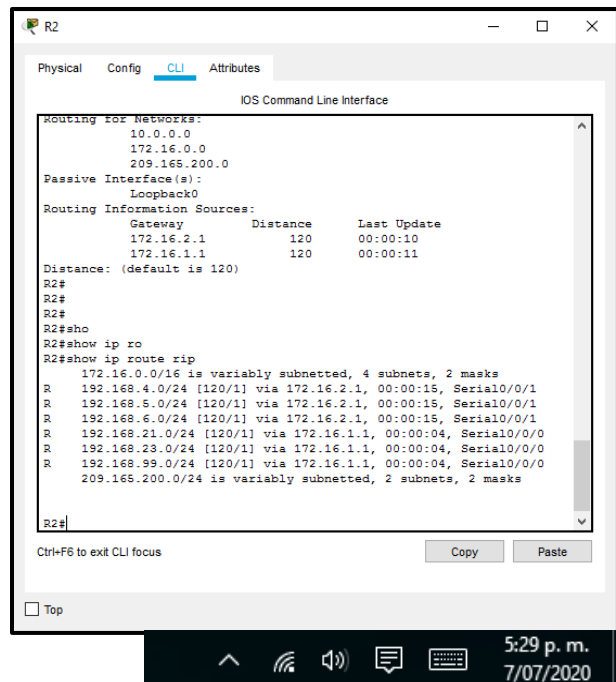

*Nota: recuperado de packet tracer Escenario 1. Autor Anderson Quintero*

*Ilustración 7. Verificación Protocolo RIP\_3*

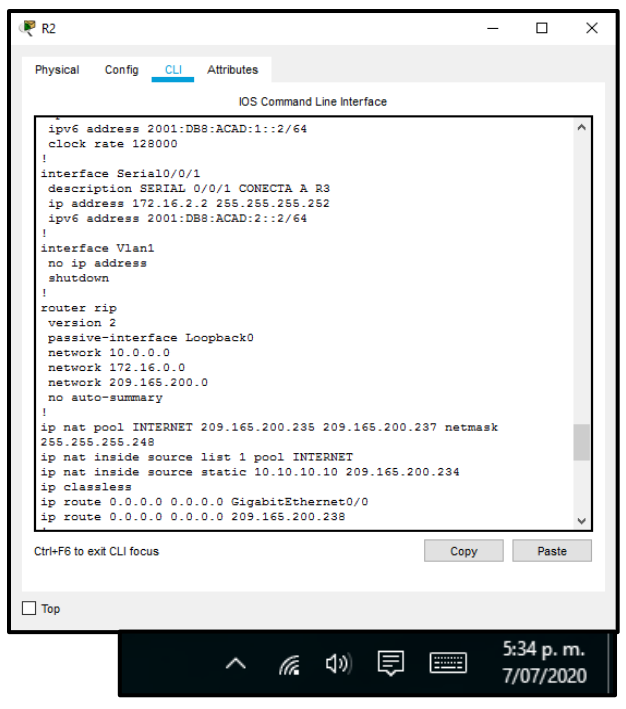

*Nota: recuperado de packet tracer Escenario 1. Autor Anderson Quintero*

## <span id="page-29-0"></span>**Parte 5: Implementar DHCP y NAT para IPv4**

## <span id="page-29-1"></span>**Paso 1: Configurar el R1 como servidor de DHCP para las VLAN 21 y 23**

En el presente paso se reservan las 20 primeras direcciones IP del segmento de direcciones asignadas para las VLAN 21 y 23, posteriormente en cada una de estas se realiza la creación del pool de DHCP para cada una de las VLAN.

#### **Configuración realizada**

| R <sub>1</sub> >enable<br>R1#Configure terminal<br>R1(config)#lp dchp exclude-address 192.168.21.1 192.168.21.20<br>R1(config)#lp dchp exclude-address 192.168.23.1 192.168.23.20<br>R1(config)#lp dhcp pool ACCT<br>R1(dhcp-config)#Network 192.168.21.0 255.255.255.0<br>R1(dhcp-config)#Dns-server 10.10.10.10 |
|----------------------------------------------------------------------------------------------------|
| Router <sub>1</sub><br>R1(dhcp-config)#Domain-name ccna-aa.com<br>R1(dhcp-config)#Defalut router 1192.168.21.1<br>R1(dhcp-config)#lp dhcp pool ENGNR<br>R1(dhcp-config)#Network 192.168.23.0 255.255.255.0                                                                                                    |
| R1(dhcp-config)#Dns-server 10.10.10.10                                                                                                    |
|                                                                                                    |

<span id="page-29-3"></span>*Tabla 17. Creación Pool DHCP en Router 1*

## <span id="page-29-2"></span>**Paso 2: Configurar la NAT estática y dinámica en el R2**

En el presente paso se realiza la configuración de NAT estática y dinámica en el router 2, en primera instancia se realiza la creación de una base de datos local, se procede habilitar el servicio del servidor HTTP, se configura el servidor de tal manera que pueda utilizar los datos locales para su autenticación, posteriormente se cea la NAT estática en el servidor web, se asignan las interfaces interna y externa a la NAT, se realiza la configuración de NAT dinámica en un ACL privada, se define el pool de direcciones IP utilizables y para finalizar se define la traducción de NATA dinámica.

### **Configuración realizada**

<span id="page-30-1"></span>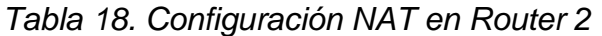

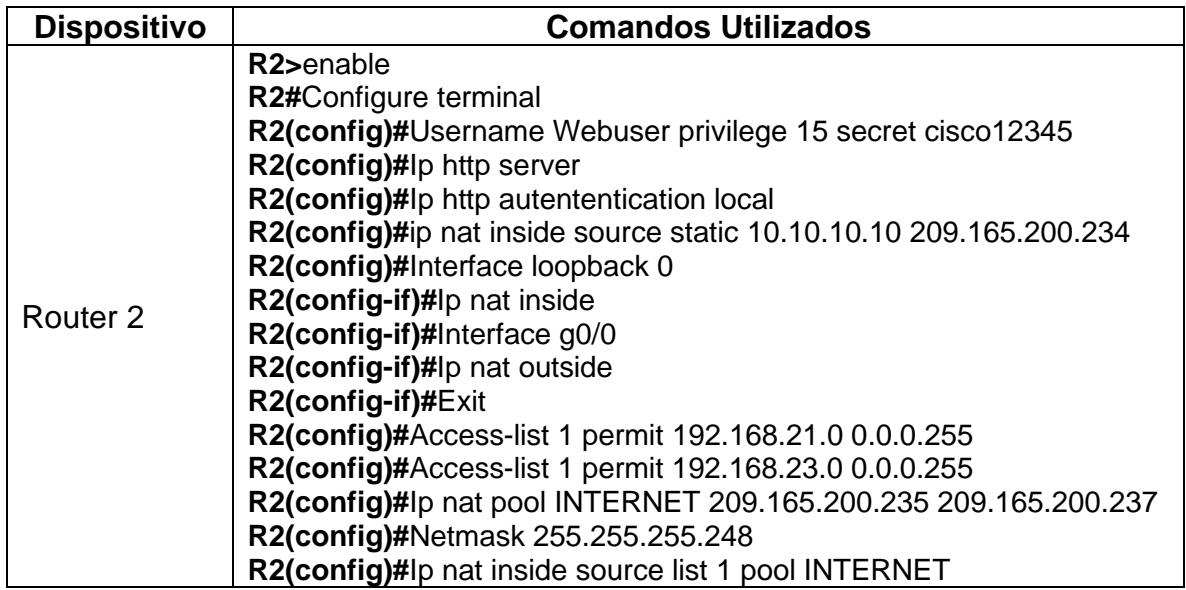

## <span id="page-30-0"></span>**Paso 3: Verificar el protocolo DHCP y la NAT estática**

Utilice las siguientes tareas para verificar que las configuraciones de DHCP y NAT estática funcionen de forma correcta. Quizá sea necesario deshabilitar el firewall de las computadoras para que los pings se realicen correctamente.

<span id="page-30-2"></span>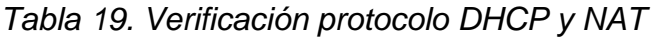

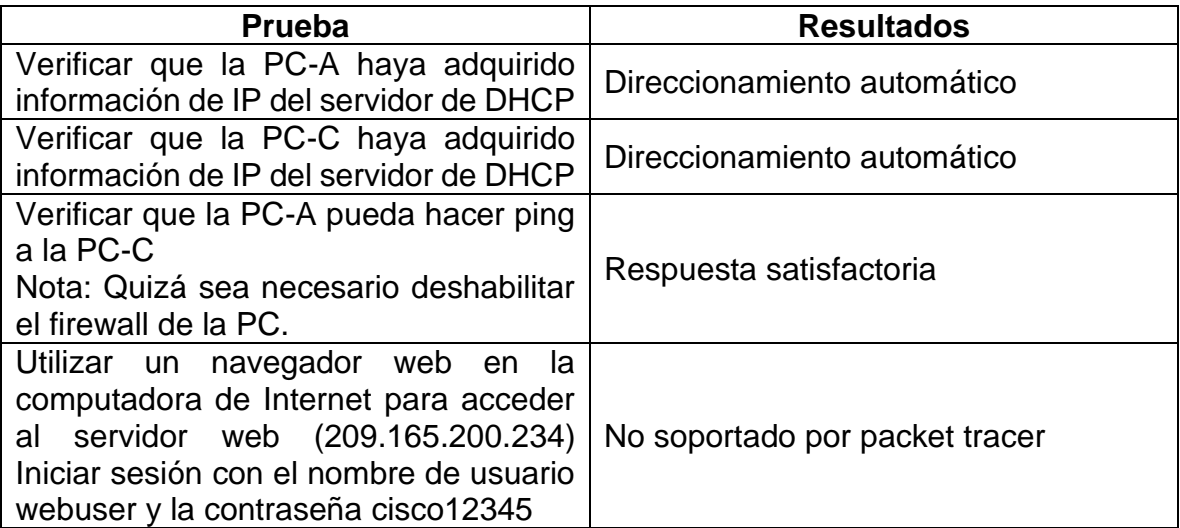

Se verifica la información IP del servidor DHCP en cada uno de los hosts, se verifica la respuesta de cada uno de estos, se verifica el servicio WEB ingresando a la dirección global del servidor WEB.

En el presente paso se puede observar como el router inicia su función como servidor DHCP, se puede comprobar en los equipos de cómputo, teniendo en cuenta que cada uno de estos obtiene su dirección IP de manera automática, como se puede evidenciar en la siguiente ilustración.

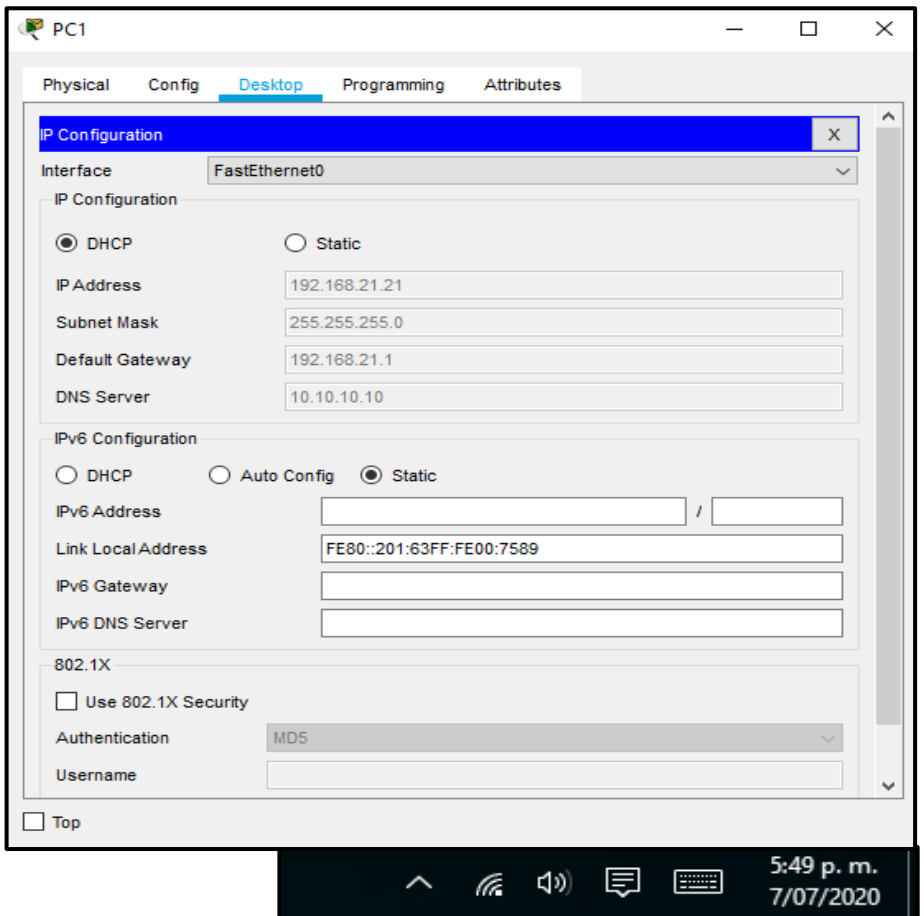

*Ilustración 8. Verificación Protocolo DHCP*

*Nota: recuperado de packet tracer Escenario 1. Autor Anderson Quintero*

#### <span id="page-32-0"></span>**Parte 6: Configurar NTP**

En el presente paso se ajusta la fecha y hora en el router 2, se procede a establecer a este como router maestro NTP, se configura al router 1 como cliente NTP, se configuran las actualizaciones de calendarios periódicos con hora NTP en router 1, por último, se verifica la configuración NTP en R1.

#### **Configuración realizada**

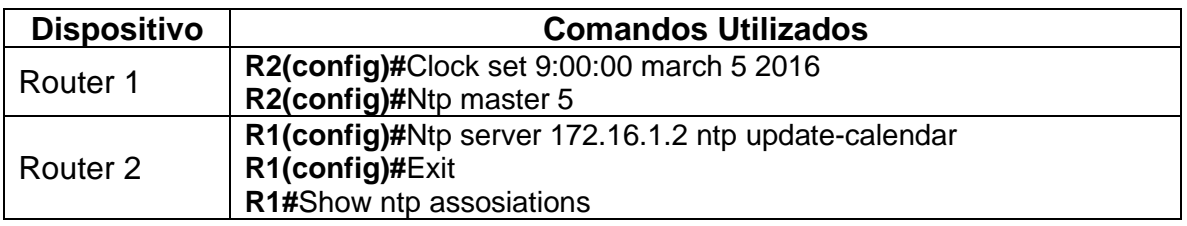

*Ilustración 9. Verificar configuración NTP*

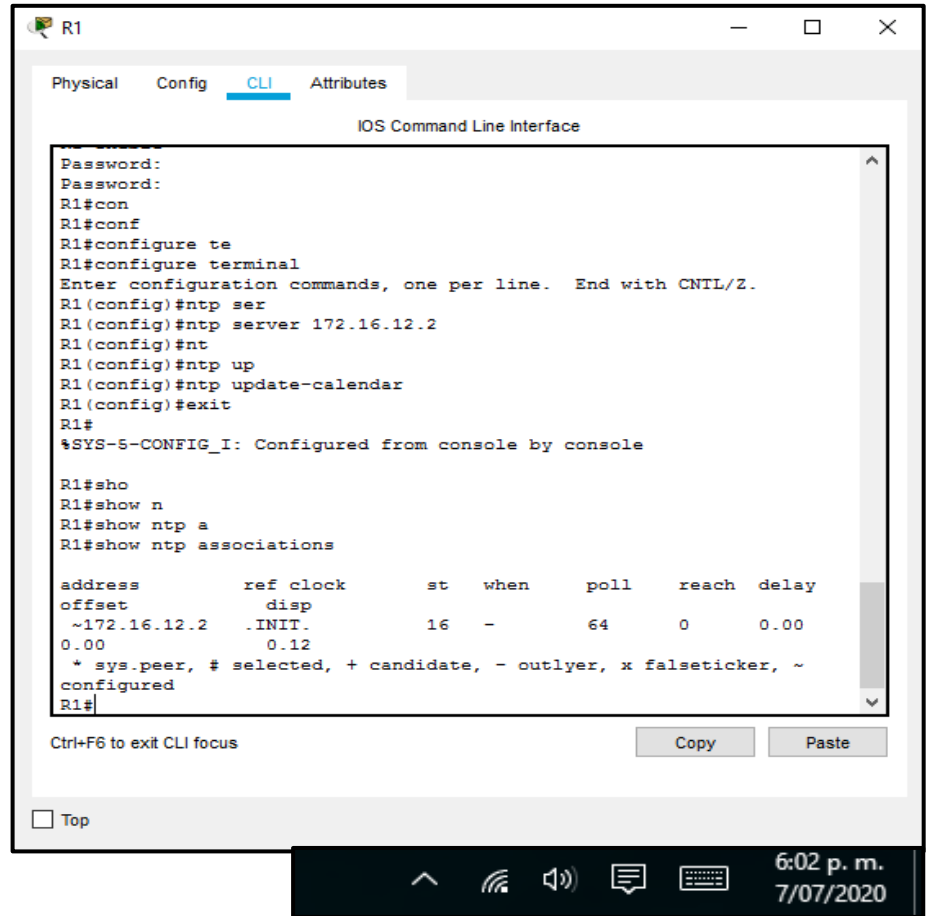

*Nota: recuperado de packet tracer Escenario 1. Autor Anderson Quintero*

## <span id="page-33-0"></span>**Parte 7: Configurar y verificar las listas de control de acceso (ACL)**

## <span id="page-33-1"></span>**Paso 1: Restringir el acceso a las líneas VTY en el R2**

En el presente paso, se realiza la configuración de las listas de control de acceso, se nombra una ACL que solo establezca una conexión telnet entre R1 y R2, se aplica la ACL con nombre para las líneas VTY, por último, se verifica su funcionamiento.

#### **Configuración realizada**

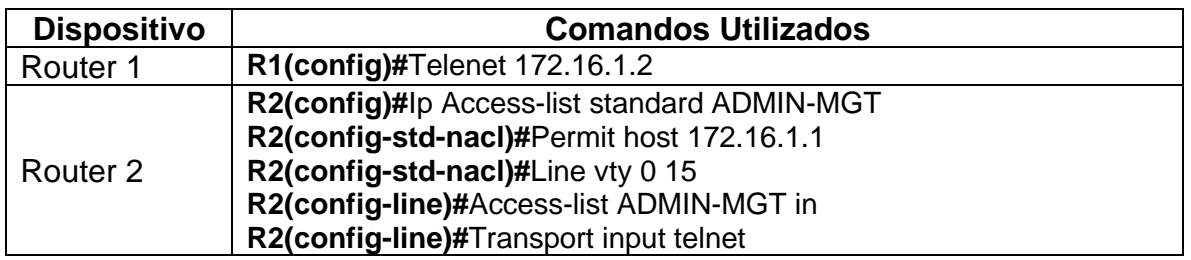

#### <span id="page-33-2"></span>**Paso 2: Introducir el comando de CLI adecuado que se necesita para mostrar lo siguiente**

<span id="page-33-3"></span>*Tabla 20. Verificar NAT.*

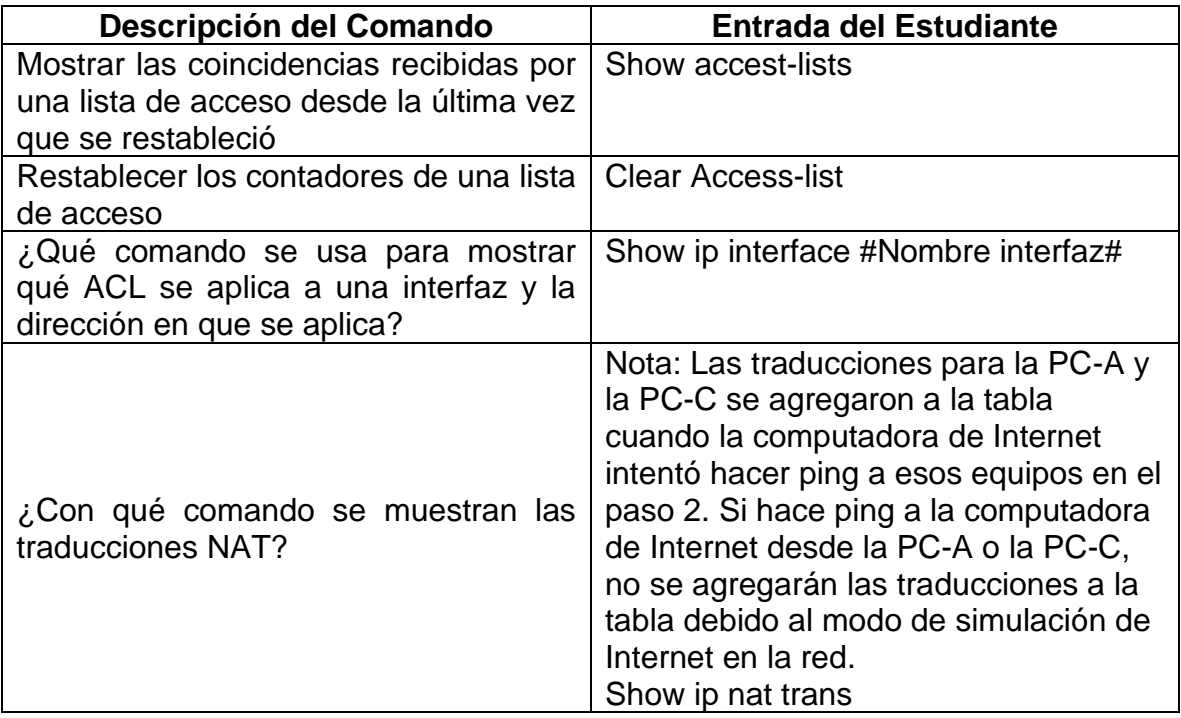

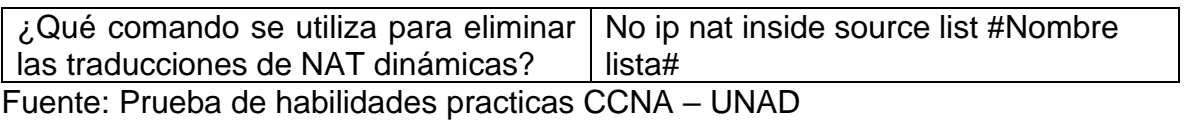

En el presente paso, se verifican las coincidencias recibidas por la ACL desde la última vez que se restableció, se realiza el restablecimiento de la ACL, en seguida se verifica la ACL aplicada a una interfaz junto a su dirección IP, de igual manera se verifican las traducciones NAT y para finalizar se procede a practicar el cómo se eliminan las direcciones NAT dinámicas.

## **Configuración realizada**

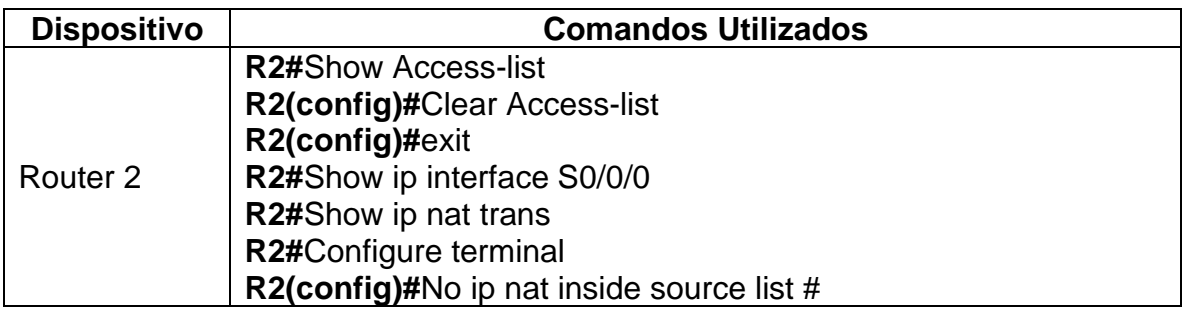

*Ilustración 10. Verificar ACL*

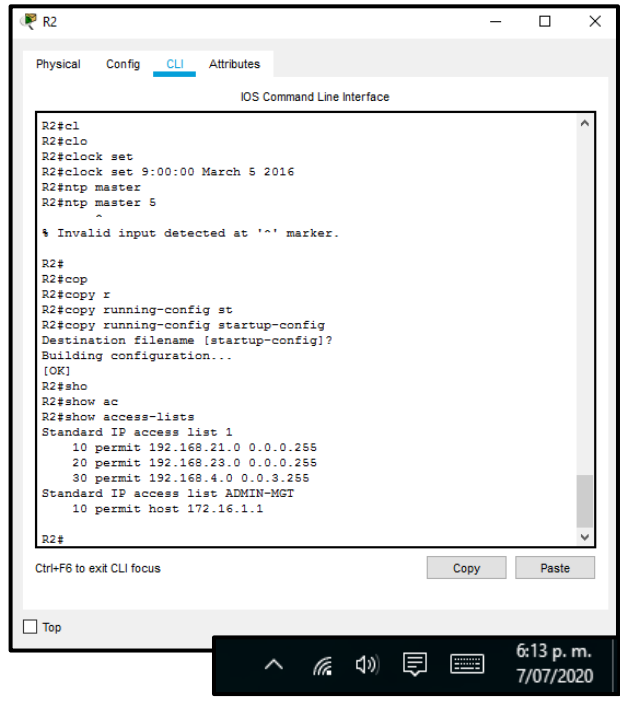

*Nota: recuperado de packet tracer Escenario 1. Autor Anderson Quintero*

*Ilustración 11. Verificar Interfaz*

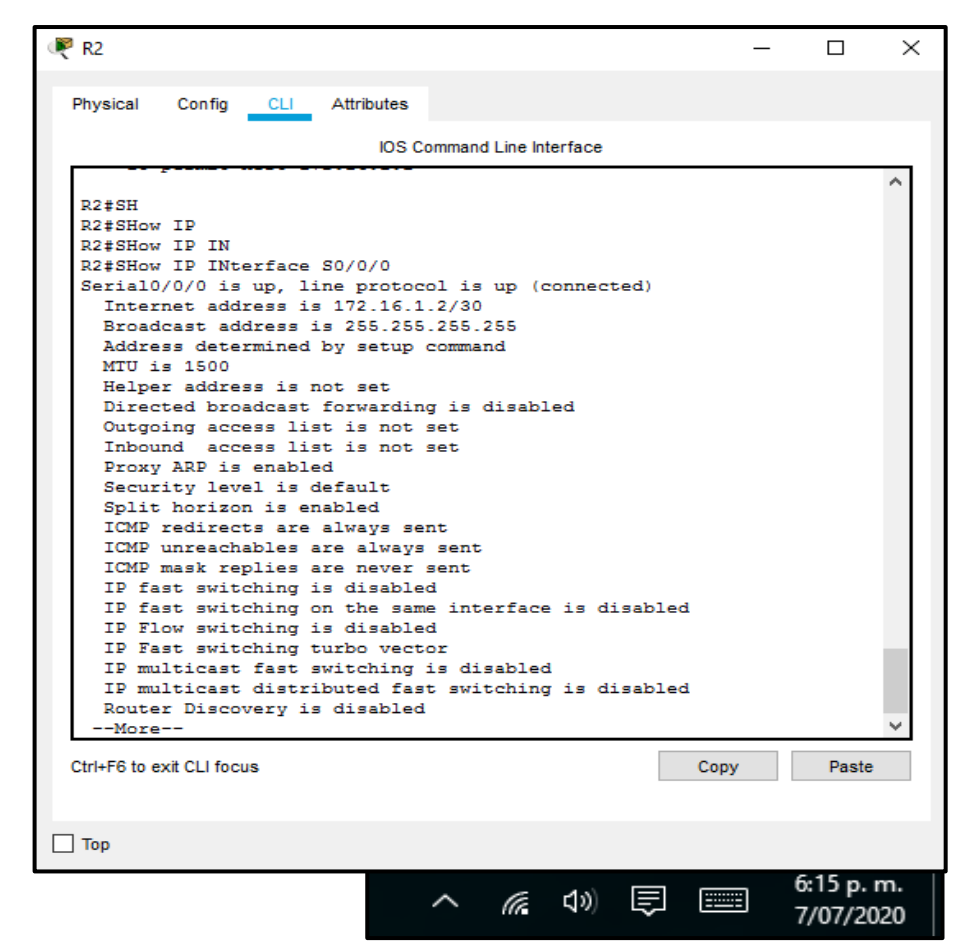

*Nota: recuperado de packet tracer Escenario 1. Autor Anderson Quintero*

# **ECENARIO 2**

# <span id="page-36-0"></span>**Desarrollo**

Como trabajo inicial se debe realizar lo siguiente.

- ✓ Realizar las rutinas de diagnóstico y dejar los equipos listos para su configuración (asignar nombres de equipos, asignar claves de seguridad, etc.).
- $\checkmark$  Realizar la conexión física de los equipos con base en la topología de red

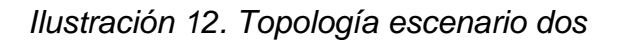

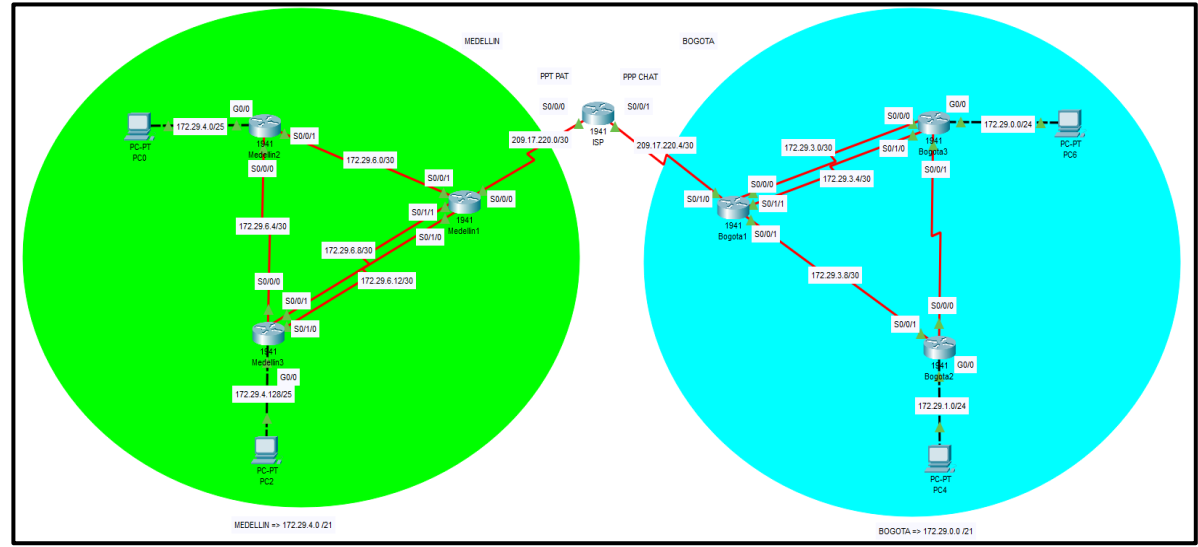

*Nota: recuperado de packet tracer Escenario 2. Autor Anderson Quintero*

## <span id="page-36-1"></span>**Parte 1: Configuración básica de los equipos**

## <span id="page-36-2"></span>**Paso 1: Realizar las rutinas de diagnóstico y dejar los equipos listos para su configuración (asignar nombres de equipos, asignar claves de seguridad, etc.).**

En el presente paso se realiza la conexión de los diferentes elementos, se realiza la configuración básica de todos los elementos utilizados en el presente escenario, se estable nombre de host, seguridad de telnet y líneas vty, mensaje de restricción, encriptación de claves de seguridad y configuración del direccionamiento IPV4 de cada una de las interfaces, de igual manera se habilitan los puertos a utilizar en cada una de las redes y se verifica conectividad en la red.

# **Configuración realizada**

<span id="page-37-0"></span>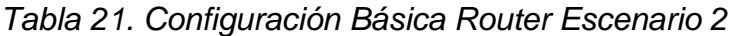

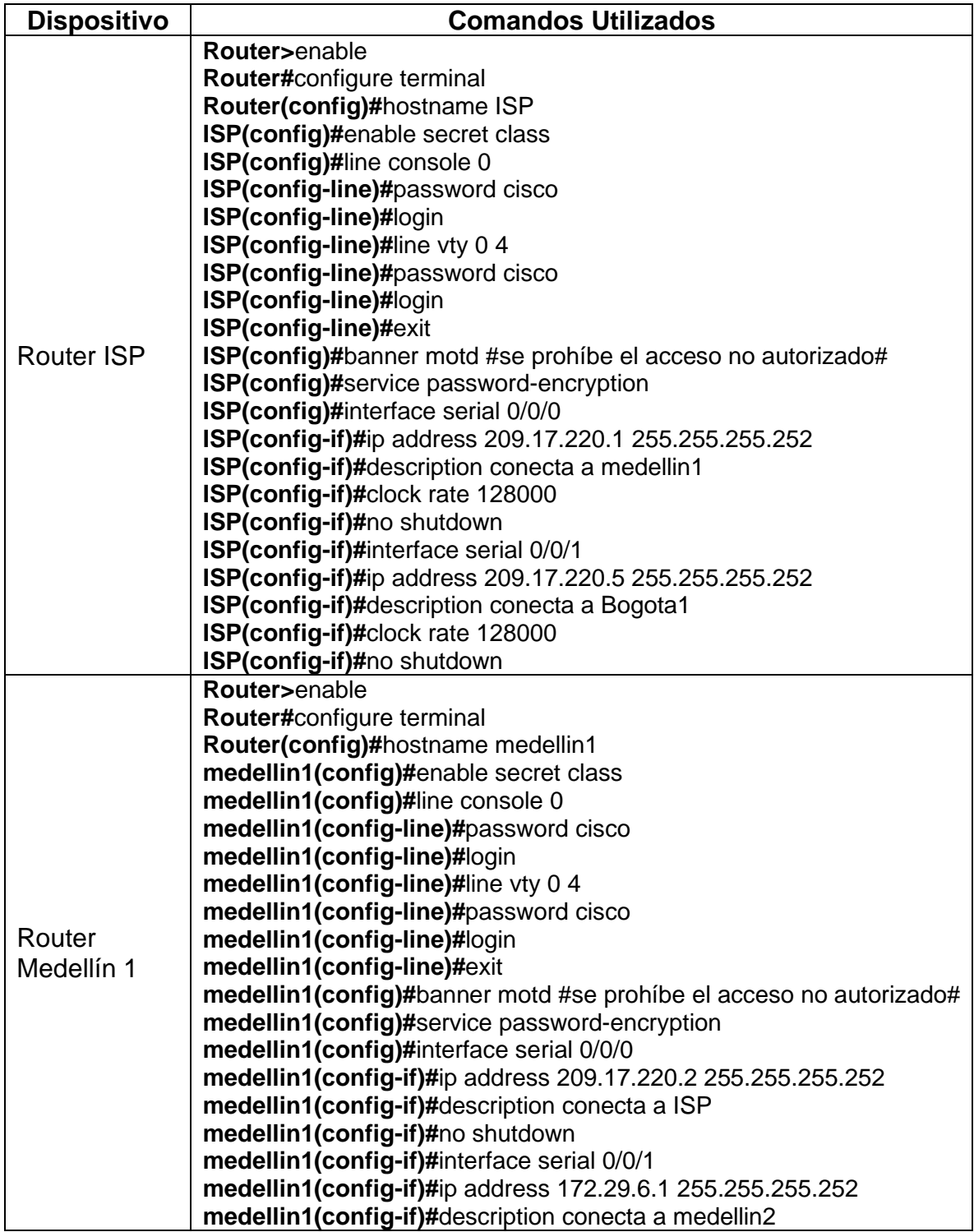

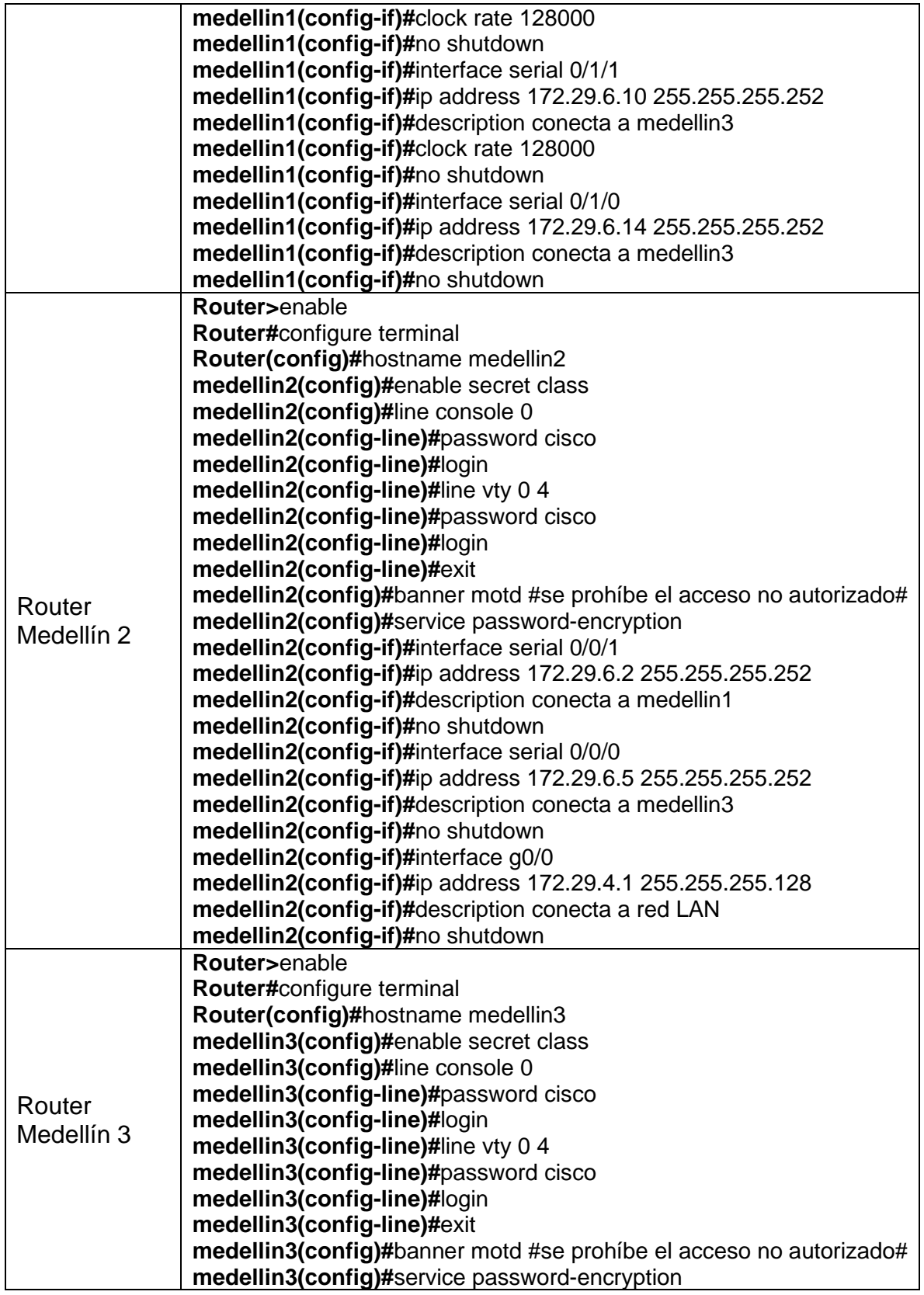

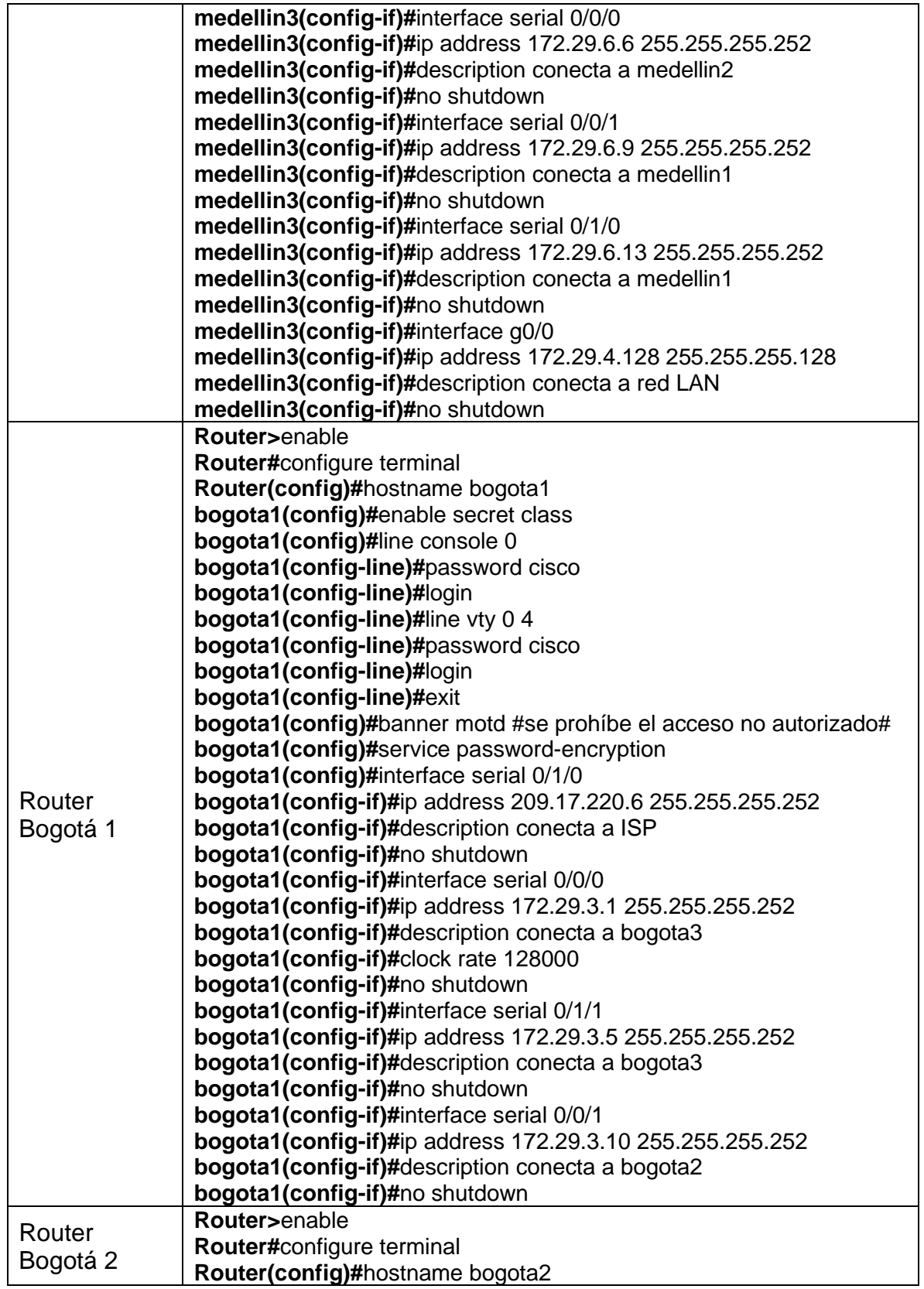

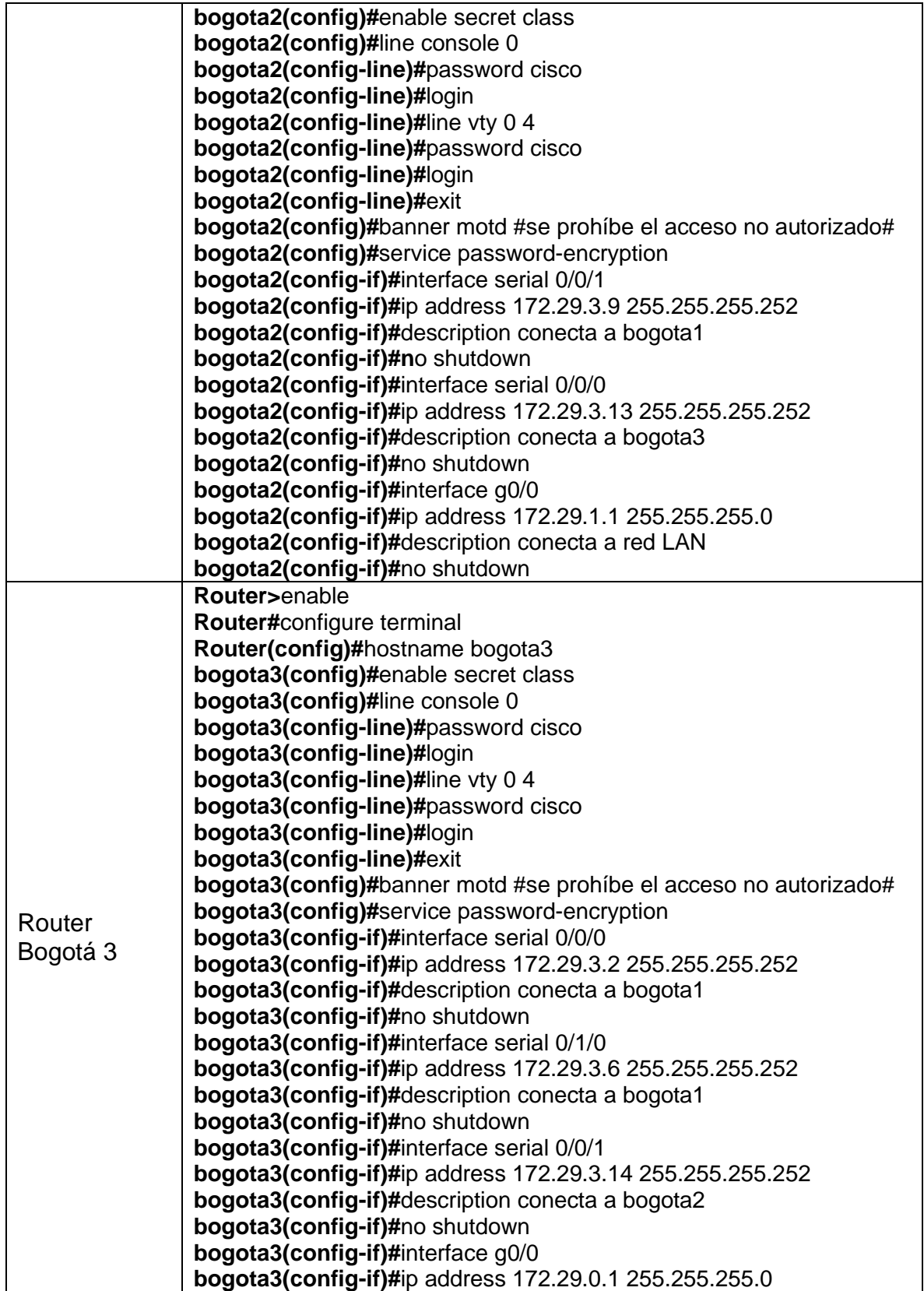

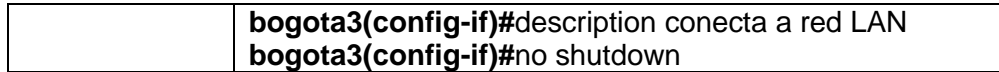

#### <span id="page-41-0"></span>**Parte 2: Configuración del enrutamiento**

<span id="page-41-1"></span>**Paso 1: Configurar el enrutamiento en la red usando el protocolo OSPF versión 2, declare la red principal, desactive la sumarización automática.**

## <span id="page-41-2"></span>**Paso 2: Los routers Bogota1 y Medellín deberán añadir a su configuración de enrutamiento una ruta por defecto hacia el ISP y, a su vez, redistribuirla dentro de las publicaciones de OSPF**

En el presente paso se habilita el protocolo ospf versión 2, se declara la red principal y el área con el que se trabajara que por defecto es la cero.

#### **Configuración realizada**

| <b>Dispositivo</b> | <b>Comandos Utilizados</b>                                     |
|--------------------|----------------------------------------------------------------|
|                    | medellin1(config)#router ospf 1                                |
|                    | medellin1(config)#router id 1.1.1.1                            |
| Router             | medellin1(config-router)#network 172.29.6.0 0.0.0.3 area 0     |
| Medellín 1         | medellin1(config-router)#network 172.29.6.8 0.0.0.3 area 0     |
|                    | medellin1(config-router)#network 172.29.6.12 0.0.0.3 area 0    |
|                    | medellin1(config-router)#defalut-information originate         |
|                    | medellin2(config)#router ospf 1                                |
|                    | medellin2(config)# router id 2.2.2.2                           |
| Router             | medellin2(config-router)#network 172.29.6.0 0.0.0.3 area 0     |
| Medellín 2         | medellin2(config-router)#network 172.29.6.4 0.0.0.3 area 0     |
|                    | medellin2(config-router)#network 172.29.4.0 0.0.0.127 area 0   |
|                    | medellin1(config-router)#defalut-information originate         |
|                    | medellin3(config)#router ospf 1                                |
|                    | medellin3(config)# router id 3.3.3.3                           |
| Router             | medellin3(config-router)#network 172.29.6.8 0.0.0.3 area 0     |
| Medellín 3         | medellin3(config-router)#network 172.29.6.12 0.0.0.3 area 0    |
|                    | medellin3(config-router)#network 172.29.6.4 0.0.0.3 area 0     |
|                    | medellin3(config-router)#network 172.29.4.128 0.0.0.127 area 0 |
|                    | medellin3(config-router)#defalut-information originate         |
|                    | bogota1(config)#router ospf 1                                  |
|                    | bogota1(config)# router id 4.4.4.4                             |
| Router             | bogota1(config-router)#network 172.29.3.0 0.0.0.3 area 0       |
| Bogotá 1           | bogota1(config-router)#network 172.29.3.4 0.0.0.3 area 0       |
|                    | bogota1(config-router)#network 172.29.3.8 0.0.0.3 area 0       |
|                    | bogota1(config-router)#defalut-information originate           |

<span id="page-41-3"></span>*Tabla 22. Configuración Protocolo OSPF*

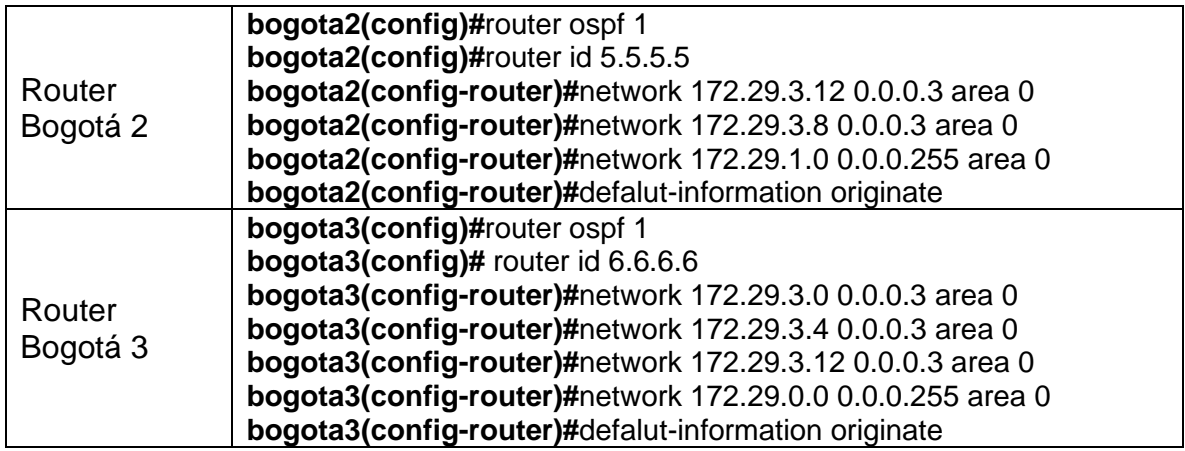

## <span id="page-42-0"></span>**Paso 3: El router ISP deberá tener una ruta estática dirigida hacia cada red interna de Bogotá y Medellín para el caso se sumarizan las subredes de cada uno a /22.**

En el presente paso se realiza la Sumarización de las redes internas de Bogotá y Medellín, en este caso las redes son 172.29.0.0 /24, 172.29.1.0/24, 172.29.4.0 /25 y 172.29.4.128 /25, para el presente caso según lo señalado en la guía se realizará con mascará /22, se realiza la configuración de las rutas estáticas para el vínculo del router ISP a la conectividad de la RED.

## **Configuración realizada**

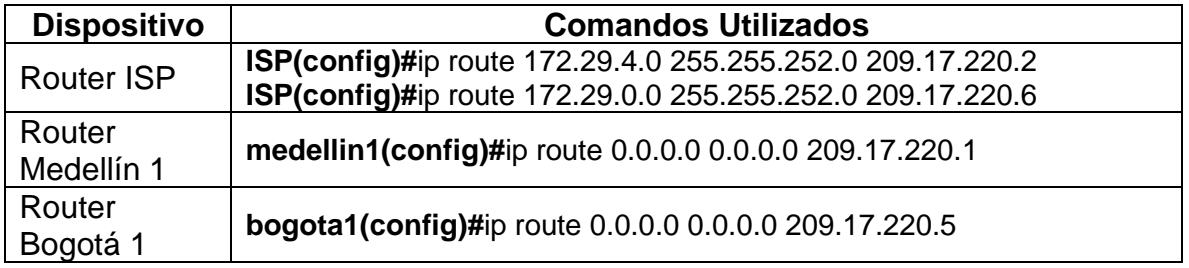

<span id="page-42-2"></span>*Tabla 23. Configuración rutas estáticas*

## <span id="page-42-1"></span>**Parte 4: Tabla de Enrutamiento.**

## **Paso 1: Verificar la tabla de enrutamiento en cada uno de los routers para comprobar las redes y sus rutas**

Se procede a utilizar el comando show ip route, con el fin de verificar la tabla de enrutamiento de la red, para el presente ejemplo tomamos la imagen aplicada sobre el router Medellin1, se puede observar el enrutamiento, donde se conocen las redes directamente conectadas y propagadas por el protocolo OSPF.

Medellin1  $\Box$ × Physical Config CLI Attributes **IOS Command Line Interface** Medellinl#show ip route Codes: L - local, C - connected, S - static, R - RIP, M - mobile, B **BGP** D - EIGRP, EX - EIGRP external, O - OSPF, IA - OSPF inter area N1 - OSPF NSSA external type 1, N2 - OSPF NSSA external type 2<br>E1 - OSPF external type 1, E2 - OSPF external type 2, E - EGP i - IS-IS, L1 - IS-IS level-1, L2 - IS-IS level-2, ia - IS-IS inter area \* - candidate default, U - per-user static route, o - ODR  $P$  - periodic downloaded static route Gateway of last resort is 209.17.220.2 to network 0.0.0.0 172.29.0.0/16 is variably subnetted, 15 subnets, 4 masks 172.29.0.0/24 [110/193] via 209.17.220.2, 00:02:17,  $\circ$ Seria10/0/0  $\Omega$ 172.29.1.0/24 [110/193] via 209.17.220.2, 00:02:17,  $Serial0/0/0$ 172.29.3.0/30 [110/192] via 209.17.220.2, 00:02:17,  $\circ$ Serial0/0/0 172.29.3.4/30 [110/192] via 209.17.220.2, 00:02:17,  $\circ$ Serial0/0/0  $\circ$ 172.29.3.8/30 [110/192] via 209.17.220.2, 00:02:17, Seria10/0/0 3 12/30 [110/256] via 209 17 220 2  $00 - 02 - 17$ 172 Ctrl+F6 to exit CLI focus Copy Paste  $\Box$  Top 9:27 p.m. ∧ 细 后 (1) ESP 8/07/2020

*Ilustración 13. Verificar enrutamiento Router medellin1*

*Nota: recuperado de packet tracer Escenario 2. Autor Anderson Quintero*

#### <span id="page-43-0"></span>**Paso 2: Verificar el balanceo de carga que presentan los routers.**

Se verifica la tabla de enrutamiento en los router principales de las ciudades, en este bogota1, con el fin de verificar la aplicación del protocolo OSPF y la distribución de las cargas, una vez se realice la configuración señalada en la guía de la actividad.

*Ilustración 14. Verificar enrutamiento router Bogota1*

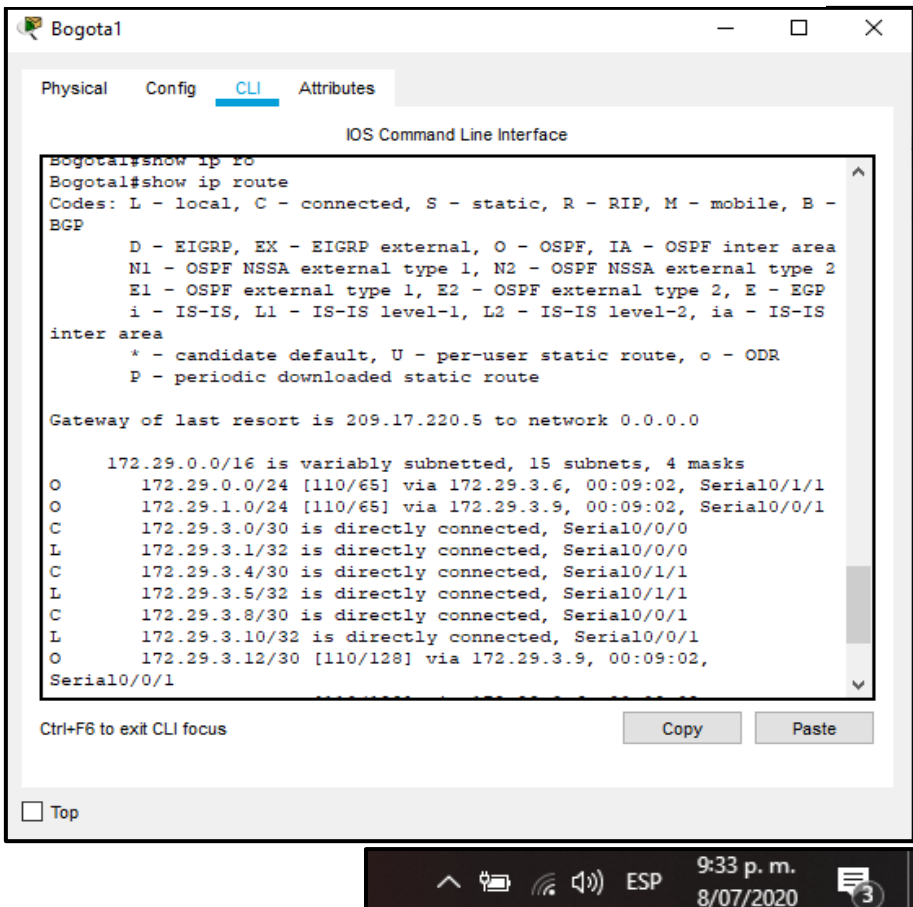

*Nota: recuperado de packet tracer Escenario 2. Autor Anderson Quintero*

#### **Notas adicionales de la guía**

- ✓ Obsérvese en los routers Bogotá1 y Medellín1 cierta similitud por su ubicación, por tener dos enlaces de conexión hacia otro router y por la ruta por defecto que manejan.
- ✓ Los routers Medellín2 y Bogotá2 también presentan redes conectadas directamente y recibidas mediante OSPF.
- $\checkmark$  Las tablas de los routers restantes deben permitir visualizar rutas redundantes para el caso de la ruta por defecto.
- ✓ El router ISP solo debe indicar sus rutas estáticas adicionales a las directamente conectadas.

*Ilustración 15. Verificar enrutamiento router Medellin2*

```
Medellin2
                                                                      \Box\timesPhysical
          Config
                  CLL.
                         Attributes
                             IOS Command Line Interface
  Medellin2#show ip route
                                                                            ۸
  Codes: L - local. C - connected. S - static. R - RIP. M - mobile. B -
  BGP
         D - EIGRP, EX - EIGRP external, O - OSPF, IA - OSPF inter area
         N1 - OSPF NSSA external type 1, N2 - OSPF NSSA external type 2
         El - OSPF external type 1, E2 - OSPF external type 2, E - EGP
         i - IS-IS, L1 - IS-IS level-1, L2 - IS-IS level-2, ia - IS-IS
  inter area
           - candidate default, U - per-user static route, o - ODR
         P - periodic downloaded static route
  Gateway of last resort is not set
       172.29.0.0/16 is variably subnetted, 15 subnets, 4 masks
          172.29.0.0/24 [110/257] via 172.29.6.1, 00:13:00, Serial0/0/1
  \circ172.29.1.0/24 [110/257] via 172.29.6.1, 00:13:00, Serial0/0/1
  \circ\circ172.29.3.0/30 [110/256] via 172.29.6.1, 00:13:00, Serial0/0/1
  o
          172.29.3.4/30 [110/256] via 172.29.6.1, 00:13:00, Serial0/0/1
  \circ172.29.3.8/30 [110/256] via 172.29.6.1, 00:13:00, Serial0/0/1
  \circ172.29.3.12/30 [110/320] via 172.29.6.1, 00:13:00,
  Serial0/0/1172.29.4.0/25 is directly connected, GigabitEthernet0/0
  c
          172.29.4.1/32 is directly connected, GigabitEthernet0/0
  L
          172.29.4.128/25 [110/65] via 172.29.6.6, 00:13:00,
  \circSeria10/0/0
 Ctrl+F6 to exit CLI focus
                                                          Copy
                                                                      Paste
\Box Top
                                                             9:36 p.m.
                                                                          帋
                                     ∧ 细 (€ (1)) ESP
                                                             8/07/2020
```
*Nota: recuperado de packet tracer Escenario 2. Autor Anderson Quintero*

## <span id="page-45-0"></span>**Parte 5: Deshabilitar la propagación del protocolo OSPF**

En el presente paso se desactivan las interfaces que no requieren la propagación del protocolo, en este caso se refiere a las redes las de cada uno de las ciudades, se aplica a las interfaces gigabit ethernet de los router medellin2, medellin3, bogota2 y bogota3.

## **Configuración realizada**

<span id="page-45-1"></span>*Tabla 24. Deshabilitar propagación protocolo OSPF*

| <b>Dispositivo</b> | <b>Comandos Utilizados</b>                      |
|--------------------|-------------------------------------------------|
| Router Medellín 2  | medellin1(config-router)#passive-interface g0/0 |
| Router Medellín 3  | medellin3(config-router)#passive-interface g0/0 |

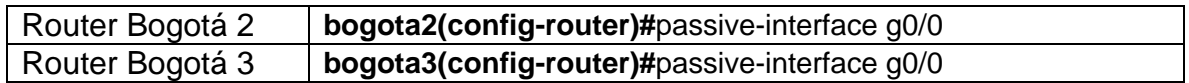

<span id="page-46-0"></span>**Parte 6: Verificación del protocolo OSPF.**

<span id="page-46-1"></span>**Paso 1: Verificar y documentar las opciones de enrutamiento configuradas en los routers, como el passive interface para la conexión hacia el ISP, la versión de OSPF y las interfaces que participan de la publicación entre otros datos.**

En el presente paso se verifica e los router principales de las ciudades el protocolo de enrutamiento utilizado, para el presente caso el protocolo OSPF.

*Ilustración 16. Verificar Protocolo OSPF router Medellin1*

| Medellin1                    |                       |                                                             |                  | п         | $\times$ |
|------------------------------|-----------------------|-------------------------------------------------------------|------------------|-----------|----------|
| Physical                     | Config CLI Attributes |                                                             |                  |           |          |
|                              |                       | <b>IOS</b> Command Line Interface                           |                  |           |          |
| Medellinl#show ip protocols  |                       |                                                             |                  |           |          |
|                              |                       |                                                             |                  |           |          |
| Routing Protocol is "ospf 1" |                       |                                                             |                  |           |          |
|                              |                       | Outgoing update filter list for all interfaces is not set   |                  |           |          |
|                              |                       | Incoming update filter list for all interfaces is not set   |                  |           |          |
| Router ID 209.17.220.1       |                       |                                                             |                  |           |          |
|                              |                       | Number of areas in this router is 1. 1 normal 0 stub 0 nssa |                  |           |          |
| Maximum path: 4              |                       |                                                             |                  |           |          |
| Routing for Networks:        |                       |                                                             |                  |           |          |
| 172.29.0.0 0.0.0.3 area 0    |                       |                                                             |                  |           |          |
| 172.29.6.0 0.0.0.3 area 0    |                       |                                                             |                  |           |          |
| 172.29.6.8 0.0.0.3 area 0    |                       |                                                             |                  |           |          |
| 172.29.6.12 0.0.0.3 area 0   |                       |                                                             |                  |           |          |
| Routing Information Sources: |                       |                                                             |                  |           |          |
| Gateway                      | Distance              | Last Update                                                 |                  |           |          |
| 172.29.3.13                  | 110                   | 00:15:54                                                    |                  |           |          |
| 172.29.3.14                  | 110                   | 00:15:54                                                    |                  |           |          |
| 172.29.6.5                   | 110                   | 00:15:54                                                    |                  |           |          |
| 172.29.6.13                  | 110                   | 00:15:54                                                    |                  |           |          |
| 209.17.220.1                 | 110                   | 00:00:07                                                    |                  |           |          |
| 209.17.220.2                 | 110                   | 00:15:54                                                    |                  |           |          |
| 209.17.220.6                 | 110                   | 00:15:54                                                    |                  |           |          |
| Distance: (default is 110)   |                       |                                                             |                  |           |          |
|                              |                       |                                                             |                  |           |          |
| Medellinl#                   |                       |                                                             |                  |           |          |
|                              |                       |                                                             |                  |           |          |
| Ctrl+F6 to exit CLI focus    |                       |                                                             | Copy             | Paste     |          |
|                              |                       |                                                             |                  |           |          |
|                              |                       |                                                             |                  |           |          |
| Top                          |                       |                                                             |                  |           |          |
|                              |                       |                                                             |                  |           |          |
|                              |                       |                                                             |                  | 9:33 a.m. |          |
|                              |                       |                                                             | ∧ 归 后 (1)<br>ESP |           |          |
|                              |                       |                                                             |                  | 9/07/2020 |          |

*Nota: recuperado de packet tracert Escenario 2. Autor Anderson Quintero*

*Ilustración 17. Verificar protocolo OSPF en router Bogota1*

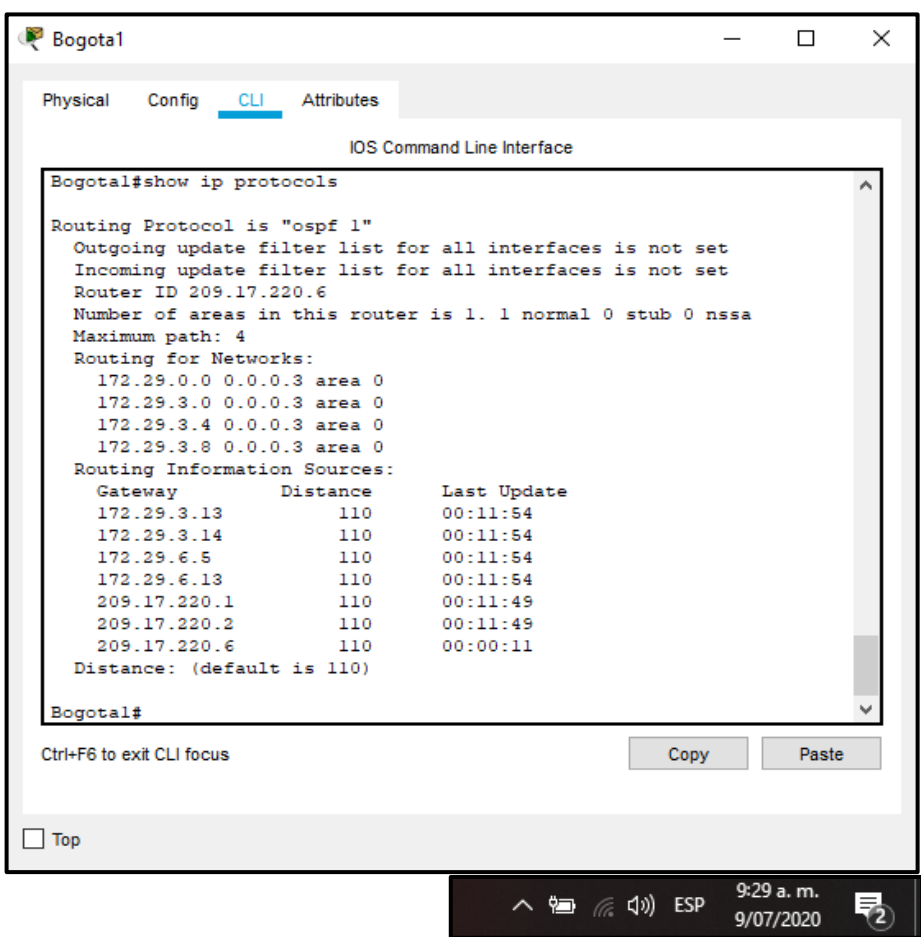

*Nota: recuperado de packet tracer Escenario 2. Autor Anderson Quintero*

#### <span id="page-47-0"></span>**Paso 2: Verificar y documentar la base de datos de OSPF de cada router, donde se informa de manera detallada de todas las rutas hacia cada red.**

En el presente paso se continua la verificación del protocolo OSPF, en este caso se verificarán para complementar las rutas directamente conectadas, en el paso anterior se verifico el enrutamiento del protocolo, la presente sería una imagen complementaria de la conectividad de la tipología de red.

*Ilustración 18. Verificar protocolo OSPF en router Medellin1*

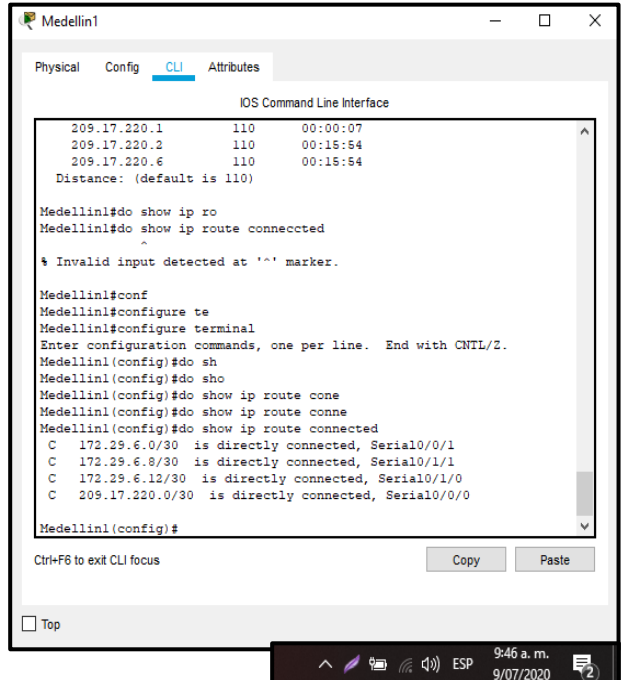

*Nota: recuperado de packet tracer Escenario 2. Autor Anderson Quintero*

*Ilustración 19. Verificar protocolo OSPF en router Bogota3*

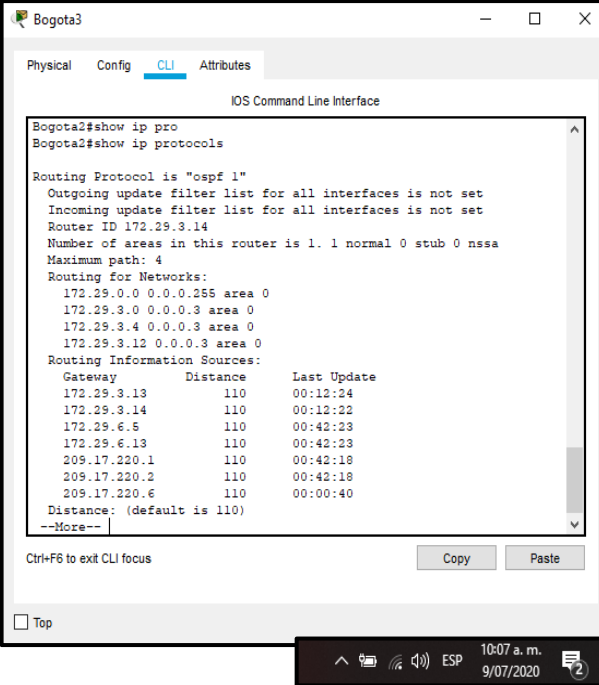

*Nota: recuperado de packet tracer Escenario 2. Autor Anderson Quintero*

## <span id="page-49-0"></span>**Parte 7: Configurar encapsulamiento y autenticación PPP**

## <span id="page-49-1"></span>**Paso 1: Según la topología se requiere que el enlace Medellín1 con ISP sea configurado con autenticación PAP.**

En el presente paso se realiza la configuración del encapsulamiento y autenticación PPP, para el caso de ISP con enlace a Medellin1 se utilizará la autenticación PAP, que básicamente son medidas de seguridad para proteger la conexión WAN.

| <b>Dispositivo</b>  | <b>Comandos Utilizados</b>                                      |
|---------------------|-----------------------------------------------------------------|
| <b>Router ISP</b>   | ISP(config-if)#int s0/0/0                                       |
|                     | ISP(config-if)# encapsulation ppp                               |
|                     | ISP(config-if)# ppp authenticacion pap                          |
|                     | ISP(config-if)# ppp pap sent-username ISP password cisco        |
| Router<br>Medellín1 | Medellin1(config-if)#int s0/0/0                                 |
|                     | Medellin1 (config-if)# encapsulation ppp                        |
|                     | Medellin1 (config-if)# ppp authenticacion pap                   |
|                     | Medellin1 (config-if)# ppp pap sent-username Medellin1 password |
|                     | cisco                                                           |

<span id="page-49-2"></span>*Tabla 25. Configurar autenticación PAP*

# **Paso 2: El enlace Bogotá1 con ISP se debe configurar con autenticación CHAT.**

En el presente paso se realiza la configuración del encapsulamiento y autenticación PPP, para el caso de ISP con enlace a Medellin1 se utilizará la autenticación CHAP, que básicamente son medidas de seguridad para proteger la conexión WAN.

| <b>Dispositivo</b> | <b>Comandos Utilizados</b>                         |
|--------------------|----------------------------------------------------|
| <b>Router ISP</b>  | <b>ISP(config)#username Bogota1 password cisco</b> |
|                    | ISP(config-if)#int s0/0/1                          |
|                    | <b>ISP(config-if)#</b> encapsulation ppp           |
|                    | ISP(config-if)# ppp authenticacion chap            |
| Router Bogota1     | Bogota1(config)# username ISP password cisco       |
|                    | Bogota1(config-if)#int s0/1/0                      |
|                    | Bogota1(config-if)# encapsulation ppp              |
|                    | Bogota1(config-if)# ppp authenticacion chap        |

<span id="page-49-3"></span>*Tabla 26. Configurar autenticación CHAP*

# <span id="page-50-0"></span>**Parte 8 configuración de PAT**

### **Notas de la guía**

En la topología, si se activa NAT en cada equipo de salida (Bogotá1 y Medellín1), los routers internos de una ciudad no podrán llegar hasta los routers internos en el otro extremo, sólo existirá comunicación hasta los routers Bogotá1, ISP y Medellín1.

<span id="page-50-1"></span>**Paso 1: Después de verificar lo indicado en el paso anterior proceda a configurar el NAT en el router Medellín1. Compruebe que la traducción de direcciones indique las interfaces de entrada y de salida. Al realizar una prueba de ping, la dirección debe ser traducida automáticamente a la dirección de la interfaz serial 0/1/0 del router Medellín1, cómo diferente puerto.**

<span id="page-50-2"></span>*Tabla 27. Configuración de PAT*

| <b>Dispositivo</b>      | <b>Comandos Utilizados</b>                                       |
|-------------------------|------------------------------------------------------------------|
|                         | Medellin1(config)#ip accest-list standard LAN-MEDELLIN           |
|                         | Medellin1(config-std-nacl)#permit 172.29.0.0 0.0.255.255         |
|                         | Medellin1(config-std-nacl)#exit                                  |
|                         | Medellin1(config)#ip nat inside source list LAN-MEDELLIN         |
|                         | interface s0/1/0 overload                                        |
|                         | Medellin1(config)#interface s0/1/0                               |
|                         | Medellin1(config-if)#ip nat outside                              |
|                         | Medellin1(config-if)#exit                                        |
| <b>Router Medellin1</b> | Medellin1(config)#interface s0/0/1                               |
|                         | Medellin1(config-if)#ip nat outside                              |
|                         | Medellin1(config-if)#exit                                        |
|                         | Medellin1(config)#interface s0/0/0                               |
|                         | Medellin1(config-if)#ip nat outside                              |
|                         | Medellin1(config-if)#exit                                        |
|                         | Medellin1(config)#interface s0/1/1                               |
|                         | Medellin1(config-if)#ip nat outside                              |
|                         | Medellin1(config-if)#exit                                        |
|                         | Bogota1(config)#ip accest-list standard LAN-BOGOTA               |
|                         | Bogota1(config-std-nacl)#permit 172.29.0.0 0.0.255.255           |
|                         | Bogota1(config-std-nacl)#exit                                    |
|                         | Medellin1(config)#ip nat inside source list LAN-BOGOTA interface |
|                         | s0/1/0 overload                                                  |
| Router Bogota1          | Bogota1(config)#interface s0/0/0                                 |
|                         | Bogota1(config-if)#ip nat outside                                |
|                         | Bogota1(config-if)#exit                                          |
|                         | Bogota1(config)#interface s0/0/1                                 |
|                         | Bogota1(config-if)#ip nat outside                                |
|                         | Bogota1(config-if)#exit                                          |
|                         | Bogota1(config)#interface s0/1/0                                 |

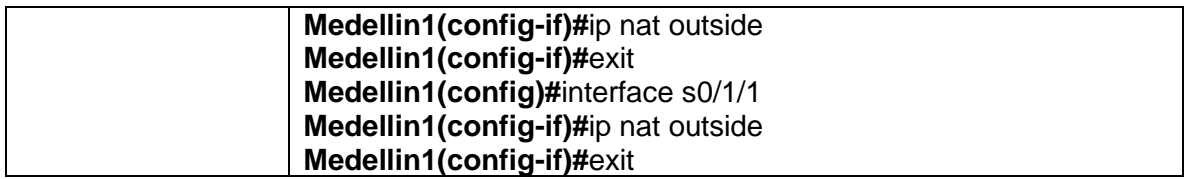

#### <span id="page-51-0"></span>**Parte 9: Configuración del servicio DHCP**

## <span id="page-51-1"></span>**Paso 1: Configurar la red Medellín2 y Medellín3 donde el router Medellín 2 debe ser el servidor DHCP para ambas redes LAN.**

En el presente paso se realizará la configuración al router Medellin2 como DHCP de las redes LAN de esta ciudad.

<span id="page-51-3"></span>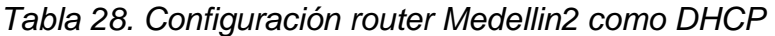

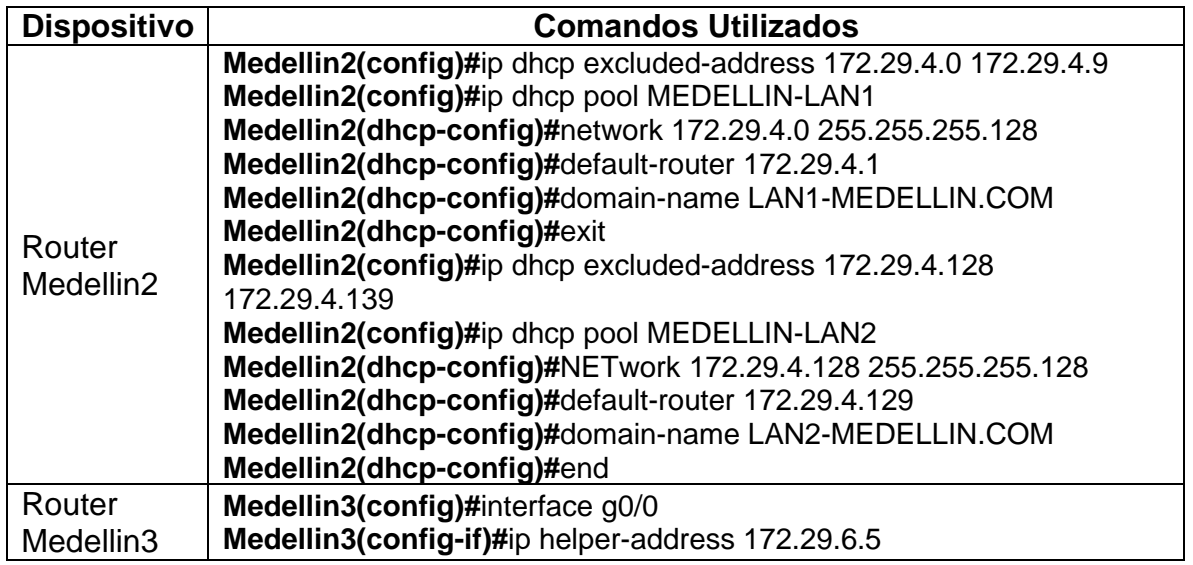

## <span id="page-51-2"></span>**Paso 2: Configurar la red Bogotá2 y Bogotá3 donde el router Bogota2 debe ser el servidor DHCP para ambas redes Lan.**

En el presente paso se realizará la configuración al router Medellin2 como DHCP de las redes LAN de esta ciudad.

<span id="page-52-1"></span>*Tabla 29. Configuración router Bogota2 como DCHP*

| <b>Dispositivo</b>  | <b>Comandos Utilizados</b>                                      |
|---------------------|-----------------------------------------------------------------|
|                     | Bogota2(config)#ip dhcp excluded-address 172.29.0.0 172.29.0.9  |
|                     | Bogota2 (config)#ip dhcp pool BOGOTA-LAN1                       |
|                     | Bogota2 (dhcp-config)#network 172.29.0.0 255.255.255.0          |
|                     | Bogota2 (dhcp-config)#default-router 172.29.0.1                 |
|                     | Bogota2 (dhcp-config)#domain-name LAN1-BOGOTA.COM               |
| Router              | Bogota2 (dhcp-config)#exit                                      |
| Bogota2             | Bogota2 (config)#ip dhcp excluded-address 172.29.1.0 172.29.1.9 |
|                     | Bogota2 (config)#ip dhcp pool BOGOTA-LAN2                       |
|                     | Bogota2 (dhcp-config)#NETwork 172.29.1.0 255.255.255.0          |
|                     | Bogota2 (dhcp-config)#default-router 172.29.1.1                 |
|                     | Bogota2 (dhcp-config)#domain-name LAN2-BOGOTA.COM               |
|                     | Bogota2 (dhcp-config)#end                                       |
| Router              | Bogota3(config)#interface g0/0                                  |
| Bogota <sub>3</sub> | Bogota3(config-if)#ip helper-address 172.29.3.13                |

<span id="page-52-0"></span>*Ilustración 20. DCHP LAN1 Medellín*

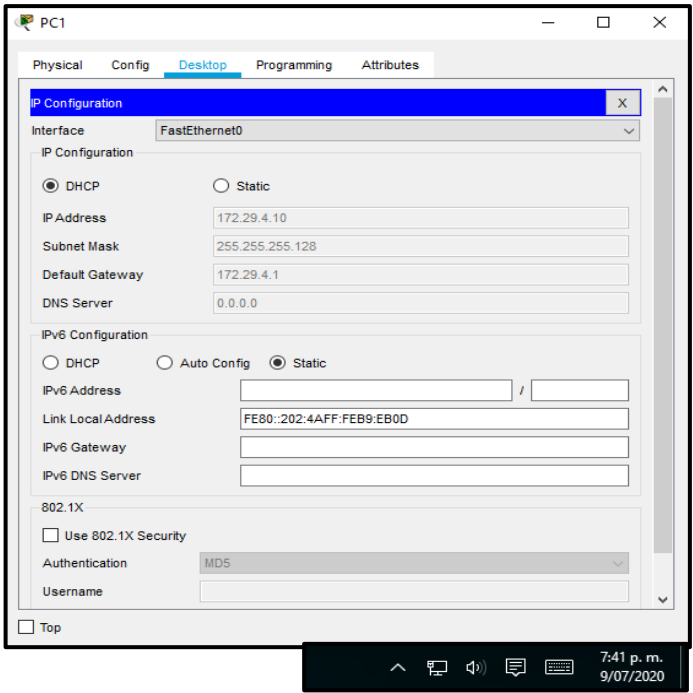

*Nota: recuperado de packet tracer Escenario 2. Autor Anderson Quintero*

*Ilustración 21. DHCP LAN2 Medellín*

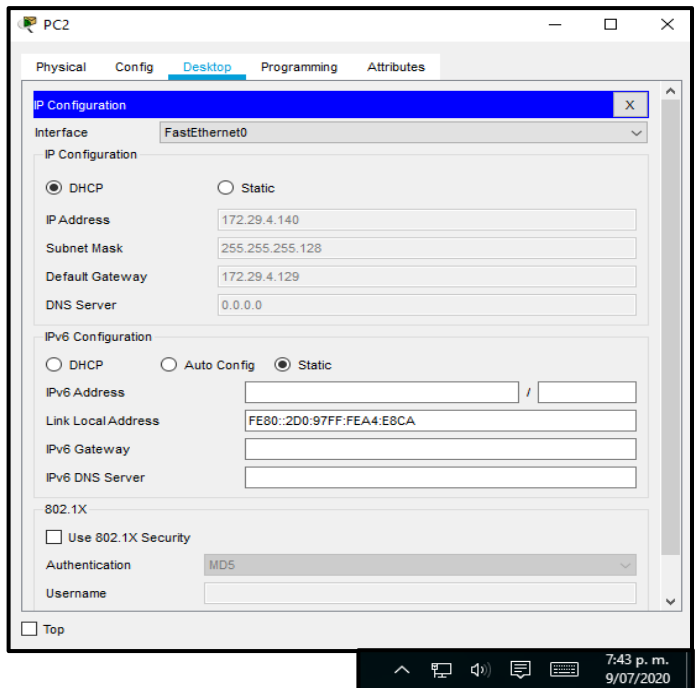

*Nota: recuperado de packet tracer Escenario 2. Autor Anderson Quintero Ilustración 22. DHCP LAN1 Bogotá* 

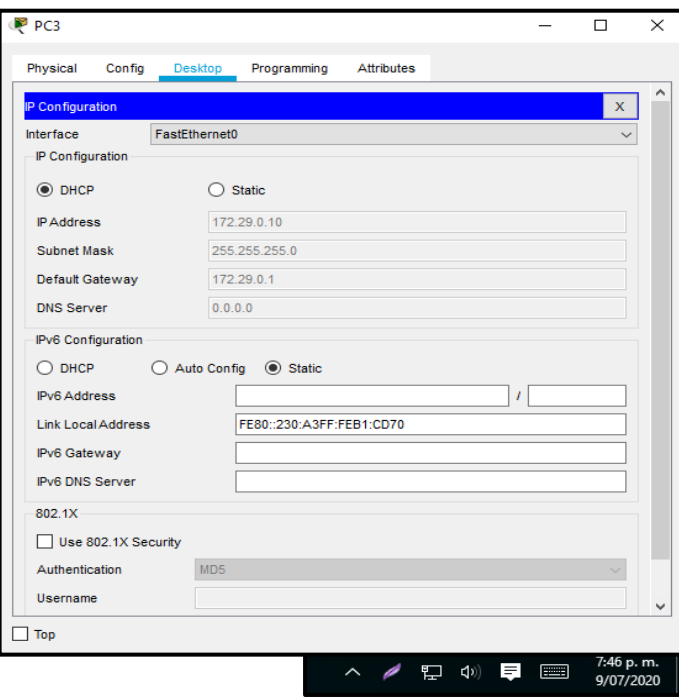

*Nota: recuperado de packet tracer Escenario 2. Autor Anderson Quintero*

*Ilustración 23. DHCP LAN2 Bogotá*

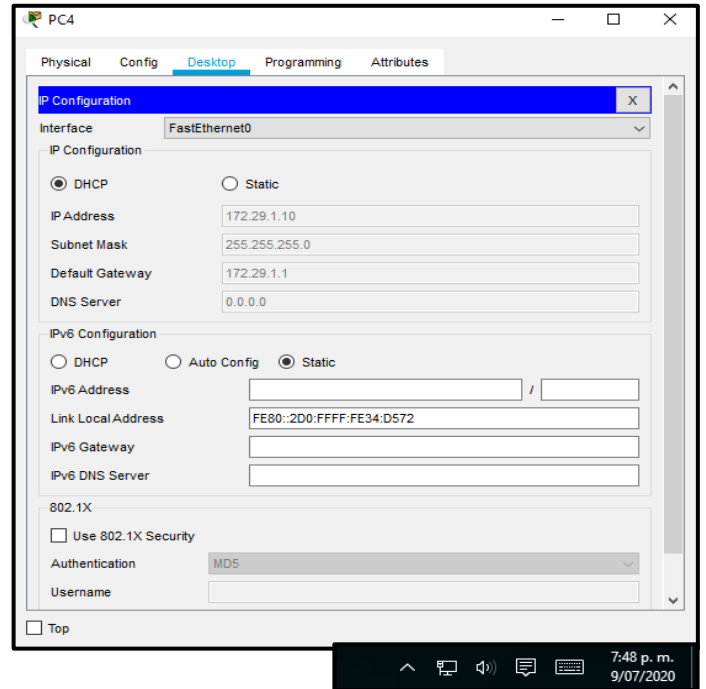

*Nota: recuperado de packet tracer Escenario 2. Autor Anderson Quintero*

#### **CONCLUSIONES**

- <span id="page-55-0"></span> $\checkmark$  El presente trabajo permitió plantear las diferentes habilidades obtenidas a lo largo del desarrollo del curso, aplicación de competencias prácticas en la resolución de problemas de configuración real en una red empresarial, siempre aplicada al mejoramiento de la comunicación empresarial.
- $\checkmark$  La configuración básica aplicada a cada uno de los elementos, permite un campo practico de experiencia, teniendo en cuenta que es la configuración mínima aplicar en la construcción de una nueva red de comunicaciones.
- $\checkmark$  Los diferentes tipos de configuraciones realizadas en los diferentes elementos, se ajustan a las necesidades identificadas, se aplican los protocolos y se crean las diferentes redes que permiten la comunicación por diferentes medios, permitiendo así una red completa y ajustada detalladamente.
- $\checkmark$  Se realizan las configuraciones acordes al desarrollo de la guía, se realiza la configuración básica de cada elemento, se crean vlan y se configuran en las subinterfaces de los router, se simula un servidor web y http, se configura el direccionamiento dhcp en un rango asignado de direcciones ip, se aplica el protocolo rip versión 2, se configura NAT estática y dinámica dependiendo de las observaciones del documento, se estructura una red ajustada a las necesidades empresariales. Con base en lo anterior se culmina a satisfacción la prueba practica de conocimientos.
- ✓ Se aplica la configuración del protocolo OSPF versión como protocolo de enrutamiento dinámico, se observa su método de propagación e interconexión para dar a conocer las redes que no están directamente conectadas, el uso del protocolo se recomienda para redes de gran tamaño.

## **BIBLIOGRAFIA**

<span id="page-56-0"></span>CISCO. (2019). Configuración de un sistema operativo de red. Fundamentos de Networking. Recuperado de: [https://static-course](https://static-course-assets.s3.amazonaws.com/ITN6/es/index.html#2)[assets.s3.amazonaws.com/ITN6/es/index.html#2](https://static-course-assets.s3.amazonaws.com/ITN6/es/index.html#2)

Vesga, J. (2014). Diseño y configuración de redes con Packet Tracer [OVA]. Recuperado de [https://1drv.ms/u/s!AmIJYei-NT1IhgCT9VCtl\\_pLtPD9](https://1drv.ms/u/s!AmIJYei-NT1IhgCT9VCtl_pLtPD9)

CISCO. (2019). Protocolos y comunicaciones de red. Fundamentos de Networking. Recuperado de: de: [https://static-course](https://static-course-assets.s3.amazonaws.com/ITN6/es/index.html#3)[assets.s3.amazonaws.com/ITN6/es/index.html#3](https://static-course-assets.s3.amazonaws.com/ITN6/es/index.html#3)

CISCO. (2019). Acceso a la red. Fundamentos de Networking. Recuperado de: <https://static-course-assets.s3.amazonaws.com/ITN6/es/index.html#4>

CISCO. (2019). Ethernet. Fundamentos de Networking. Recuperado de: <https://static-course-assets.s3.amazonaws.com/ITN6/es/index.html#5>

CISCO. (2019). Capa de red. Fundamentos de Networking. Recuperado de: <https://static-course-assets.s3.amazonaws.com/ITN6/es/index.html#6>

CISCO. (2019). Direccionamiento IP. Fundamentos de Networking. Recuperado de: <https://static-course-assets.s3.amazonaws.com/ITN6/es/index.html#7>

CISCO. (2019). División de redesIP en subredes. Fundamentos de Networking. Recuperado de: [https://static-course](https://static-course-assets.s3.amazonaws.com/ITN6/es/index.html#8)[assets.s3.amazonaws.com/ITN6/es/index.html#8](https://static-course-assets.s3.amazonaws.com/ITN6/es/index.html#8)

CISCO. (2019). Capa de transporte. Fundamentos de Networking. Recuperado de: <https://static-course-assets.s3.amazonaws.com/ITN6/es/index.html#9>

CISCO. (2019). Capa de aplicación. Fundamentos de Networking. Recuperado de: <https://static-course-assets.s3.amazonaws.com/ITN6/es/index.html#10>

CISCO. (2019). Configuración de un sistema operativo de red. Fundamentos de Networking. Recuperado de: [https://static-course](https://static-course-assets.s3.amazonaws.com/ITN6/es/index.html#11)[assets.s3.amazonaws.com/ITN6/es/index.html#11](https://static-course-assets.s3.amazonaws.com/ITN6/es/index.html#11)

CISCO. (2019). Conceptos de Routing. Principios de Enrutamiento y Conmutación. Recuperado de: [https://static-course](https://static-course-assets.s3.amazonaws.com/RSE6/es/index.html#1)[assets.s3.amazonaws.com/RSE6/es/index.html#1](https://static-course-assets.s3.amazonaws.com/RSE6/es/index.html#1)

CISCO. (2019). Routing Estático. Principios de Enrutamiento y Conmutación. Recuperado de: de: [https://static-course](https://static-course-assets.s3.amazonaws.com/RSE6/es/index.html#2)[assets.s3.amazonaws.com/RSE6/es/index.html#2](https://static-course-assets.s3.amazonaws.com/RSE6/es/index.html#2)

#### **ANEXOS**

# <span id="page-57-1"></span><span id="page-57-0"></span>**LINK DE ACCESO ESCENARIOS PACKET TRACER**

**[https://drive.google.com/drive/folders/1ekxvd96LScvTjDMnhk5IfHymcc0MW5](https://drive.google.com/drive/folders/1ekxvd96LScvTjDMnhk5IfHymcc0MW5CE?usp=sharing) [CE?usp=sharing](https://drive.google.com/drive/folders/1ekxvd96LScvTjDMnhk5IfHymcc0MW5CE?usp=sharing)**